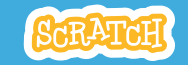

## **EDUCATOR GUIDE Workshop Overview** Animate Your Name

With this guide, you can plan and lead a one-hour workshop using Scratch. Participants will gain experience with coding as they animate the letters in their name.

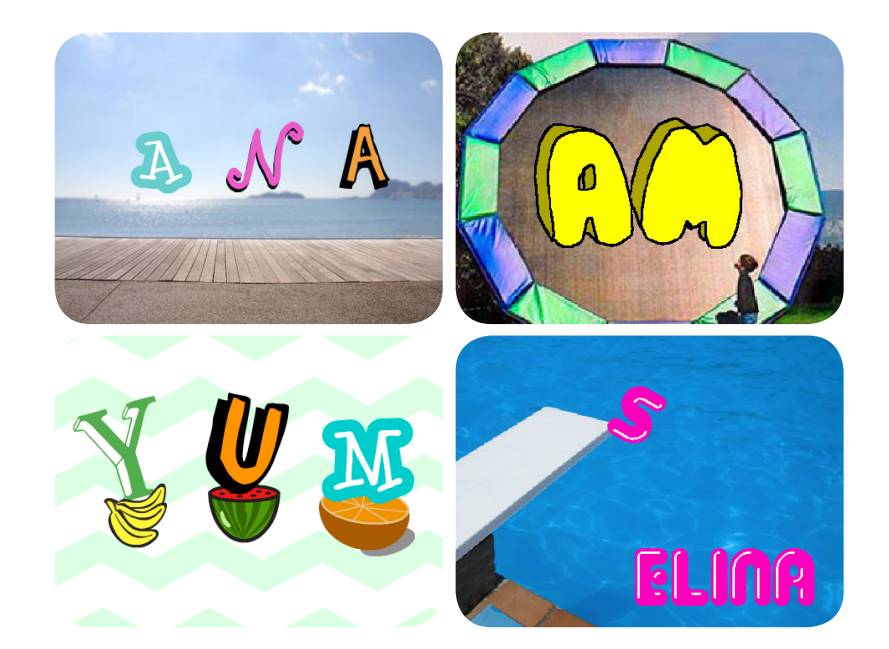

Here's a suggested agenda for a one-hour workshop:

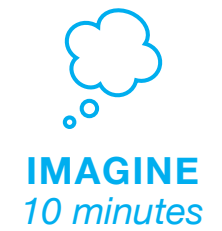

First, gather as a group to introduce the theme and spark ideas.

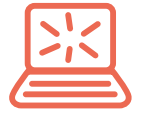

**CREATE** *40 minutes*

Next, help participants as they animate their names, working at their own pace.

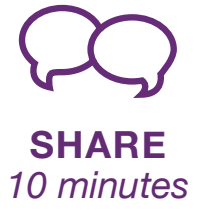

## **Get Ready for the Workshop**

Use this checklist to prepare for the workshop.

### **Preview the Tutorial**

The Animate Your Name tutorial shows participants how to create their own projects. Preview the tutorial before your workshop and try the first few steps:

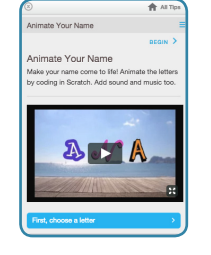

**scratch.mit.edu/name**

### **Print the Activity Cards**

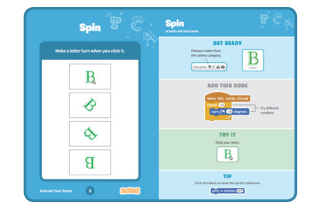

Print a few sets of Animate Your Name cards to have available for participants during the workshop.

**scratch.mit.edu/name/cards**

### **Make sure participants have Scratch accounts**

Participants can sign up for their own Scratch accounts at **scratch.mit.edu**, or you can set up student accounts if you have a Teacher Account. To request a Teacher Account, go to: **scratch.mit.edu/educators**

### **Set up computers or laptops**

Arrange computers so that participants can work individually or in pairs.

### □ Set up a computer with projector or large monitor

You can use a projector to show examples and demonstrate how to get started.

# **Imagine**

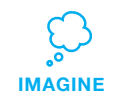

Begin by gathering the participants to introduce the theme and spark ideas for projects.

### **Warm-up Activity: Letter Shapes**

Gather the group in a circle. Ask each participant to say their name, and then have everyone in the group act out the shape of the first letter.

### **Provide Ideas and Inspiration**

Show the introductory video for the Animate Your Name tutorial. The video shows a variety of projects for ideas and inspiration.

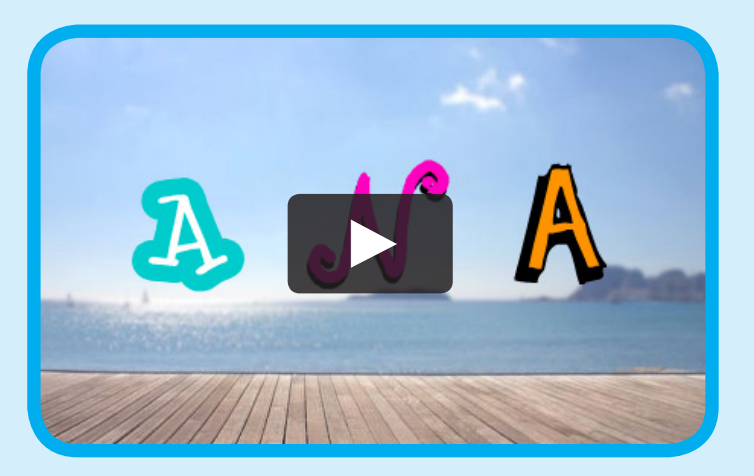

**scratch.mit.edu/name** or **vimeo.com/llk/name** View at

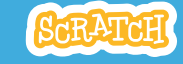

### **Demonstrate the First Steps IMAGINE**

Demonstrate the first few steps of the tutorial so participants can see how to get started.

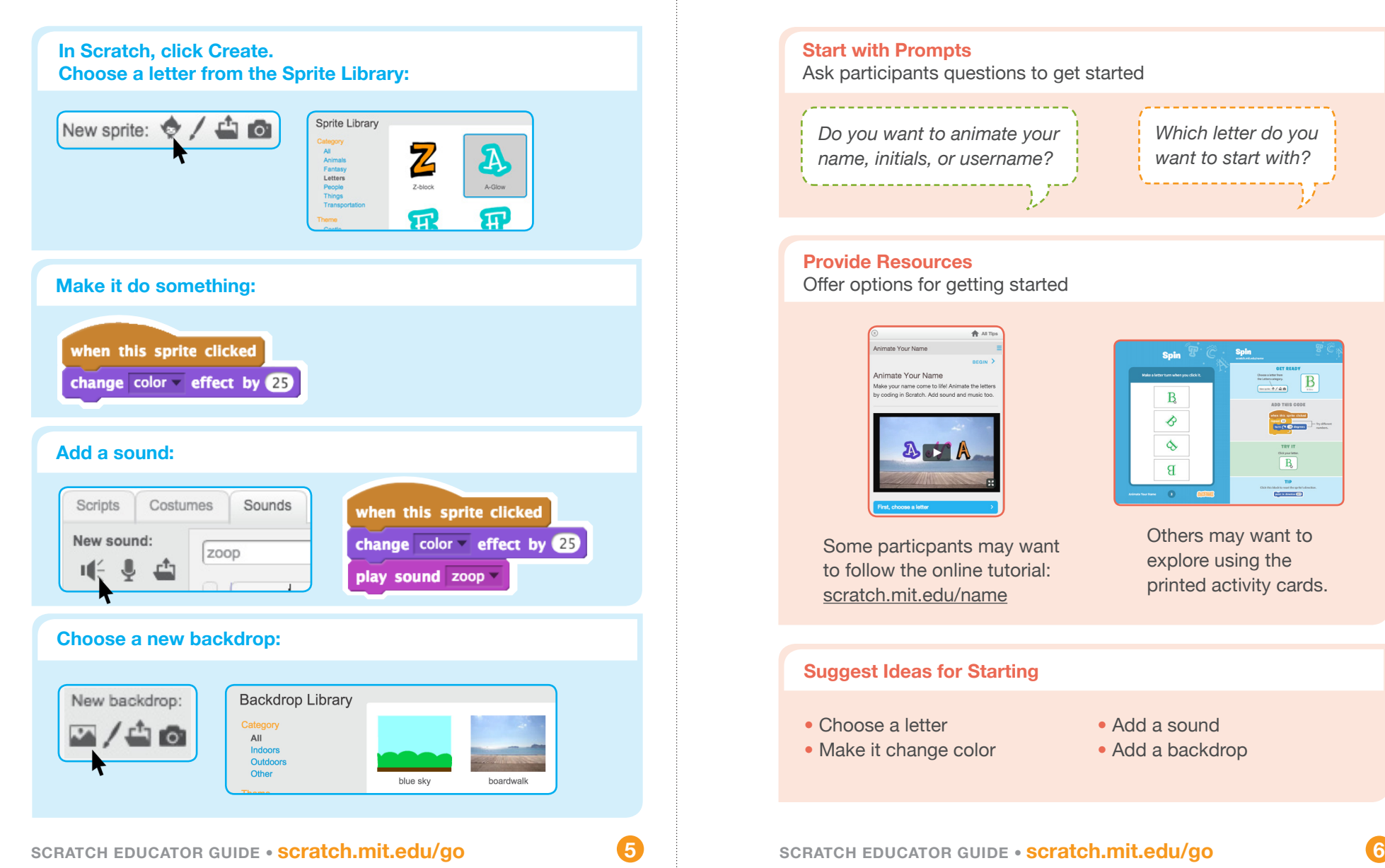

# **Create**

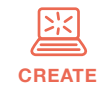

Support participants as they create interactive name projects.

### **Start with Prompts**

Ask participants questions to get started

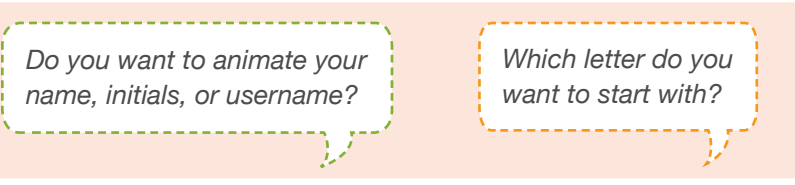

### **Provide Resources**

Offer options for getting started

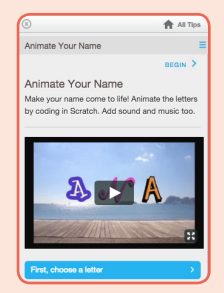

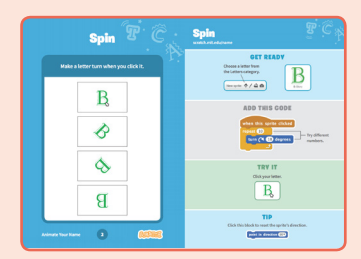

Some particpants may want to follow the online tutorial: scratch.mit.edu/name

Others may want to explore using the printed activity cards.

### **Suggest Ideas for Starting**

- Choose a letter
- Make it change color
- Add a sound
- Add a backdrop
- 

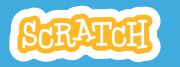

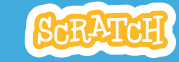

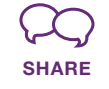

Have participants share their project with their neighbors.

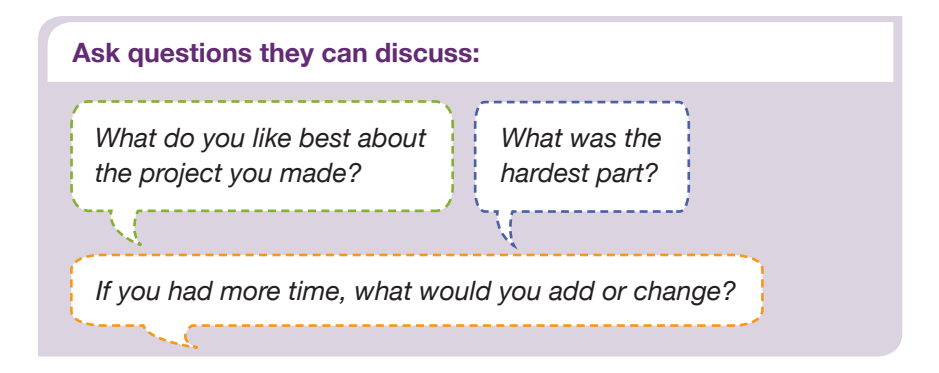

## **What's Next?**

Participants can use the ideas and concepts from this workshop to create a wide variety of projects. Here are a few variations on the animated name project you could suggest.

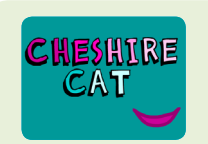

### **Other Names**

Animate the name of a favorite character from a book or movie. Or, animate the letters of the name of your school or town.

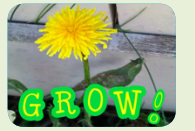

Have participants bring in a picture (or find a picture on the web) and animate a word that goes with

**Start with an Image**

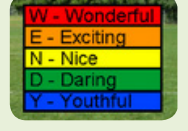

**Acrostics**

Make an interactive acrostic (a poem in which the first letters of each line spell out a word reading down).

**Scratch is a project of the Lifelong Kindergarten Group at the MIT Media Lab.**

the picture.

**More Things to Try**

- Draw a letter
- Make it spin
- Make it glide
- Change size

Add more letters and motion!

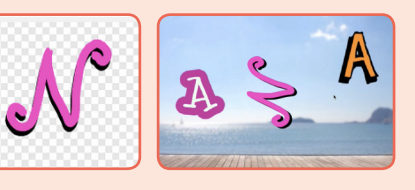

### **Support collaboration**

- When someone gets stuck, connect them to another participant who can help.
- See a cool idea? Ask the creator to share with others.

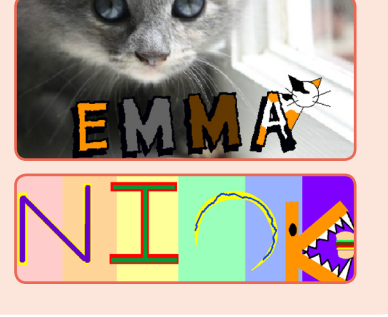

### **Encourage experimenting**

Help participants feel comfortable trying different combinations of blocks and seeing what happens.

To understand their thought process, you can ask questions:

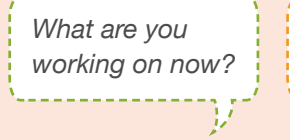

*What are you thinking of trying next?*

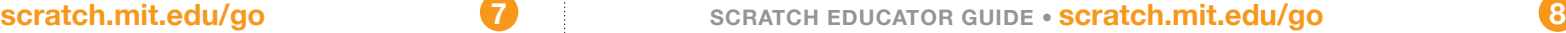

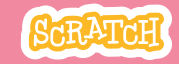

# **EDUCATOR GUIDE Workshop Overview Make It Fly** Here's a suggested a Here's a suggested a Here's a suggested a Make It Fly

With this guide, you can plan and lead a one-hour workshop using Scratch. Participants will choose a character and program it to fly.

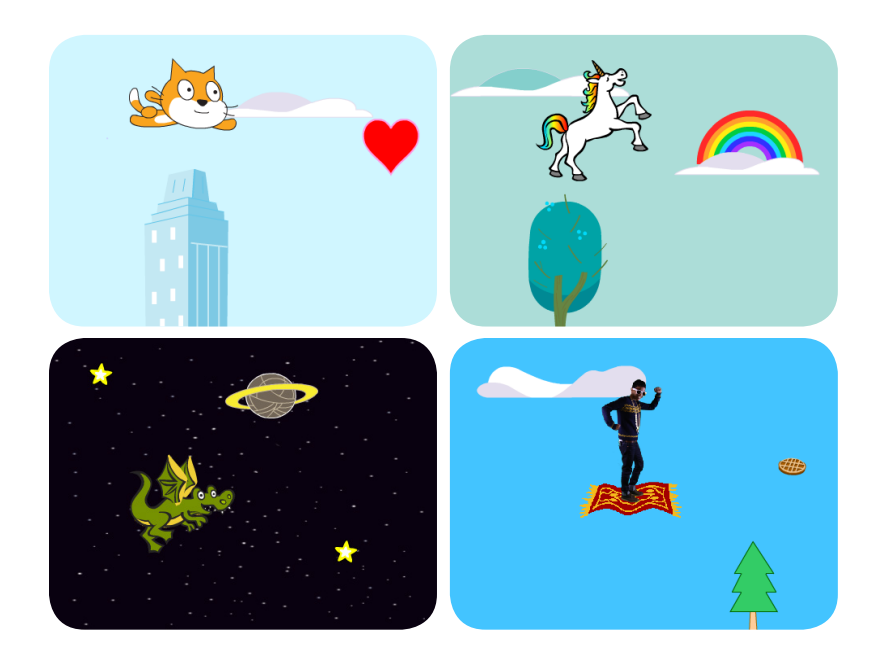

Here's a suggested agenda for a

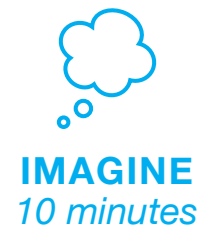

First, gather as a group to introduce the theme and spark ideas.

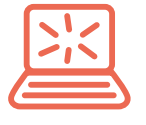

**CREATE** *40 minutes*

Next, help participants as they animate their names, working at their own pace.

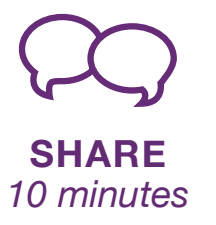

## **Get Ready for the Workshop**

Use this checklist to prepare for the workshop.

### **Preview the Tutorial**

The *Make It Fly* tutorial shows participants how to create their own projects. Preview the tutorial before your workshop and try the first few steps:

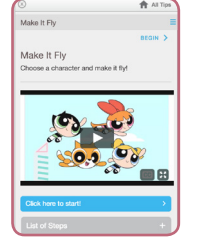

 $\mathbb{R}$ 

**scratch.mit.edu/fly**

### **Print the Activity Cards**

Print a few sets of *Make It Fly* cards to have available for participants during the workshop. **scratch.mit.edu/fly/cards**

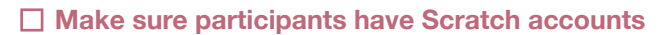

Participants can sign up for their own Scratch accounts at **scratch.mit.edu**, or you can set up student accounts if you have a Teacher Account. To request a Teacher Account, go to: **scratch.mit.edu/educators**

### **Set up computers or laptops**

Arrange computers so that participants can work individually or in pairs.

### □ Set up a computer with projector or large monitor

You can use a projector to show examples and demonstrate how to get started.

# **Imagine**

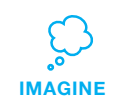

Begin by gathering the participants to introduce the theme and spark ideas for projects.

### **Warm-up Activity: If I Could Fly...**

Gather the group in a circle and ask, "If you could fly, where would you want to go?" Suggest that they close their eyes and imagine flying through their favorite place. Ask, "Where are you? What kinds of things do you see below you?" If there's time, have each person say where they imagined flying or something they saw on their flight.

### **Provide Ideas and Inspiration**

Show the introductory video for the *Make It Fly* tutorial. The video shows a variety of projects for ideas and inspiration.

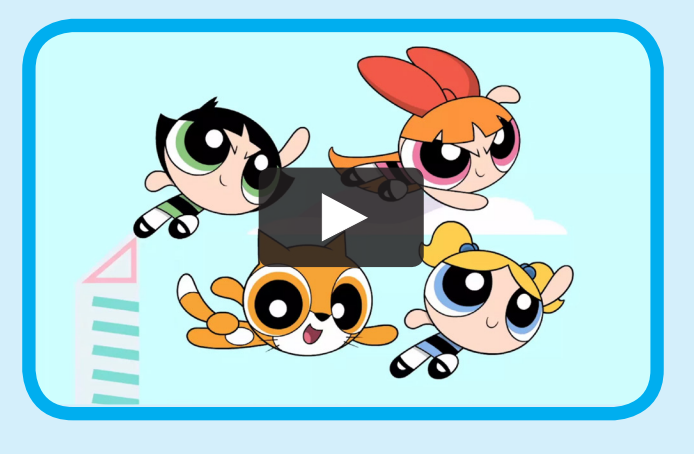

**scratch.mit.edu/fly** or **vimeo.com/llk/fly** View at

**SCRATCH** 

**Create**

a flying animation.

**CREATE**

## **Demonstrate the First Steps**

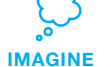

Demonstrate the first few steps of the tutorial so participants can see how to get started.

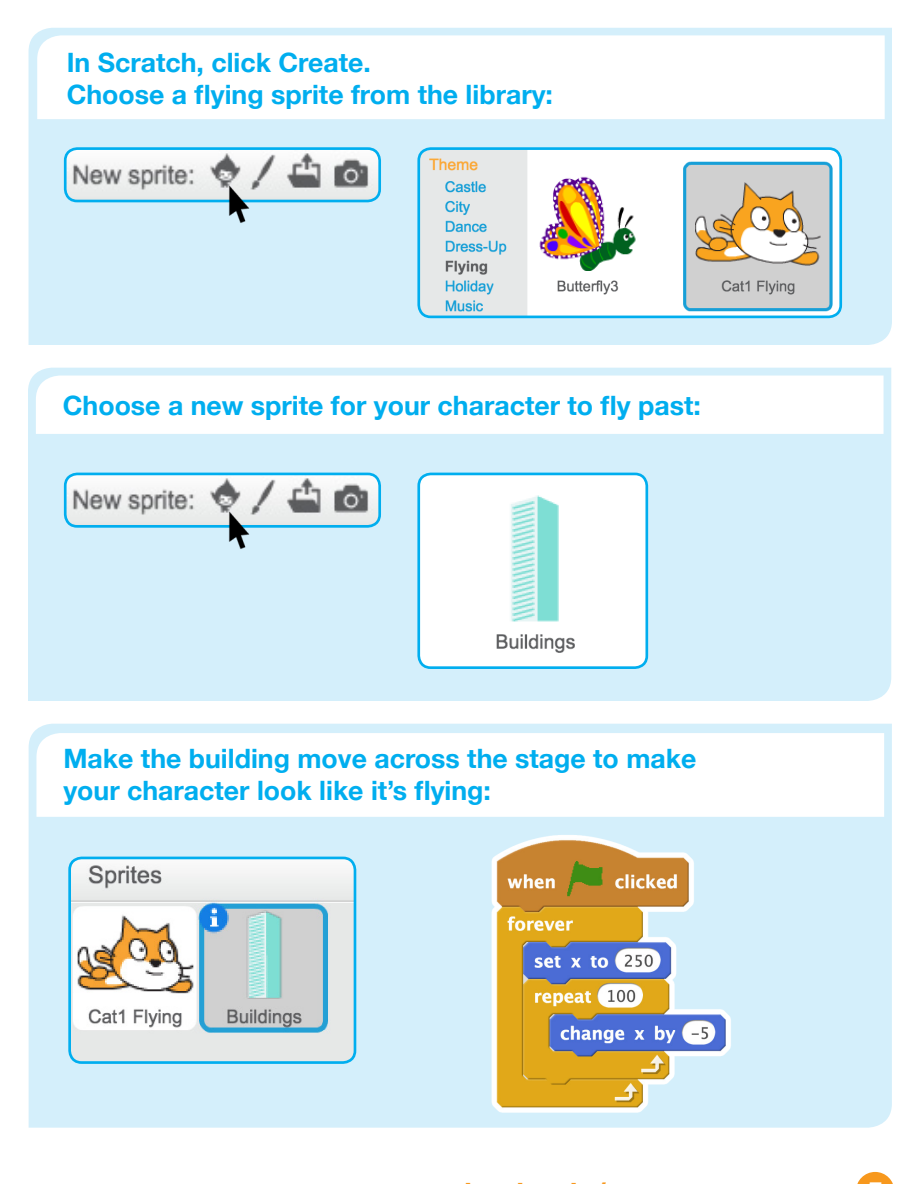

*What character would*  **Start with Prompts** Ask participants questions to get started

Support participants as they make

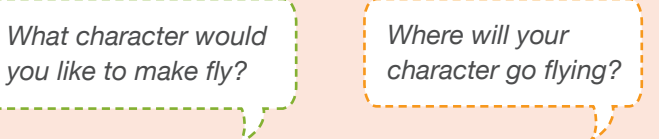

### **Provide Resources**

Offer options for getting started

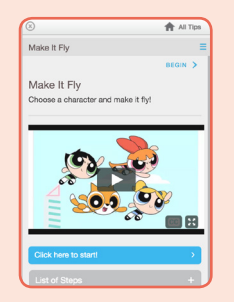

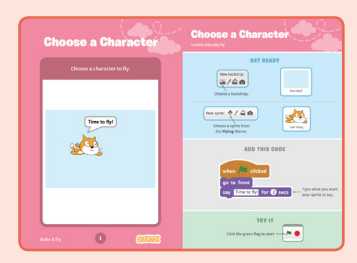

Some particpants may want to follow the online tutorial: scratch.mit.edu/fly

Others may want to explore using the printed activity cards.

### **Suggest Ideas for Starting**

- Choose a character
- Make the character say something
- Choose buildings or other scenery
- Make the scenery move

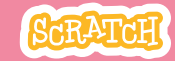

**SHARE**

# **CREATE Share**

### **More Things to Try**

- Switch costumes to change the scenery.
- Make your character move when you press a key.

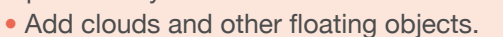

• Collect points when touching an object.

### **Encourage Debugging**

Here are some strategies to suggest to help participants fix any bugs or difficulties they encounter:

- When stuck, talk out what you're working on with someone.
- Try out small bits of code at a time to figure out what's happening at each step.
- Look closely at the blocks on the tutorial or activity cards to see if they are the same or different from the blocks you're using.
- Remember that bugs always arise when creating a computer program. Debugging is a helpful skill to know not just in coding, but throughout life.

### **Prepare to Share**

vimeo.com/llk/share

To add instructions and credits to a project, click the button: "See project page".

This video shows how to share a project on the Scratch website:

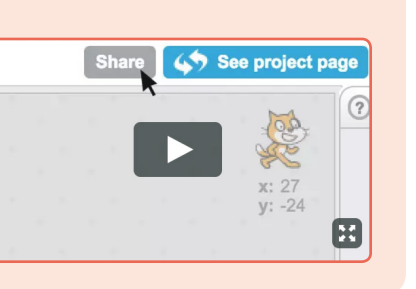

Share projects with others in the room. Organize a flying character showcase. Ask half the room show their projects, while the others view them. Then switch.

### **Suggest that they ask each other questions, such as:**

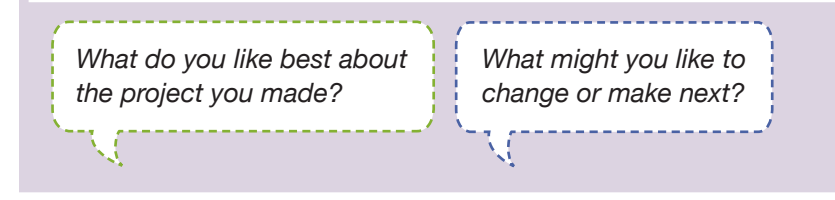

## **What's Next?**

Participants can use the ideas and concepts from this workshop to create other projects. Here are a couple of variations on the flying character project you could suggest.

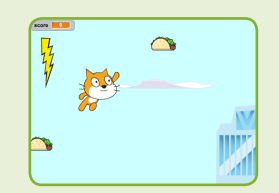

**Flying Game**

Make a game where you avoid some objects and try to catch others. Add or subtract points based on what your character touches.

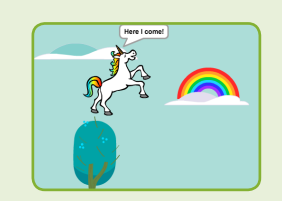

**Flying Stories**

Tell a story about your flying characters. You can record your voice and play sound clips. Or, use say blocks to make voice bubbles.

**Scratch is a project of the Lifelong Kindergarten Group at the MIT Media Lab.**

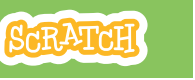

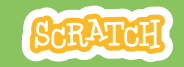

# **EDUCATOR GUIDE Workshop Overview** Virtual Pet

With this guide, you can plan and lead a one-hour workshop using Scratch. Participants will create an interactive pet that can eat, drink, and play!

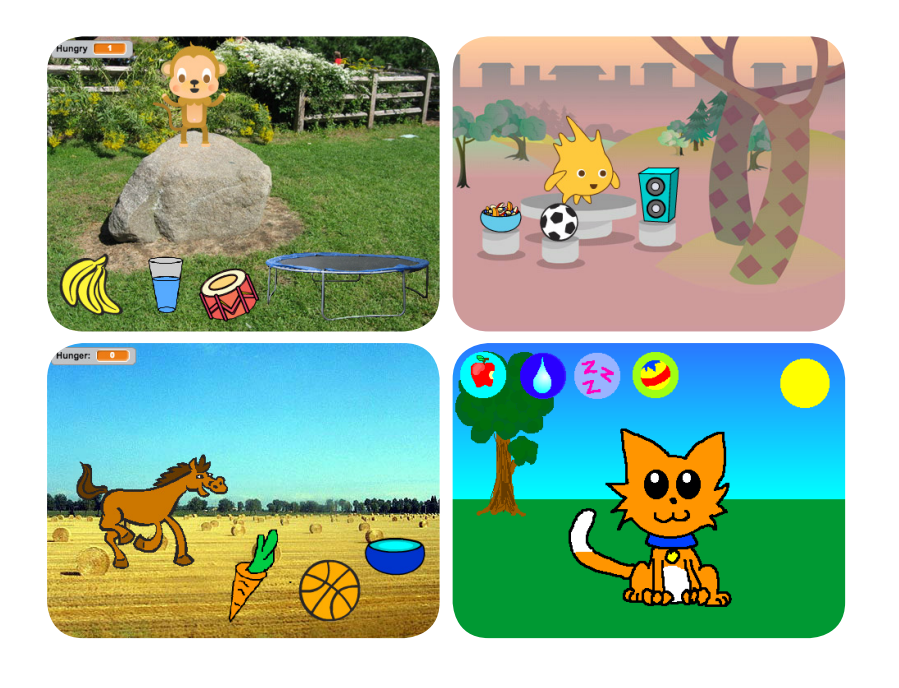

Here's a suggested agenda for a one-hour workshop:

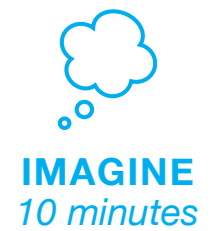

First, gather as a group to introduce the theme and spark ideas.

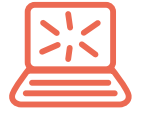

**CREATE** *40 minutes* Next, help participants as they create interactive pets, working at their own pace.

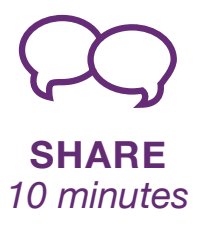

## **Get Ready for the Workshop**

Use this checklist to prepare for the workshop.

### **Preview the Tutorial**

The *Virtual Pet* tutorial shows participants how to create their own projects. Preview the tutorial before the workshop and try the first few steps: **[scratch.mit.edu/pet](http://scratch.mit.edu/pet)**

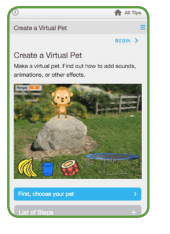

 $\begin{tabular}{|c|c|c|c|} \hline \quad \quad & \quad \quad & \quad \quad \\ \hline \quad \quad & \quad \quad & \quad \quad \\ \hline \quad \quad & \quad \quad & \quad \quad \\ \hline \quad \quad & \quad \quad & \quad \quad \\ \hline \end{tabular}$ 

### **Print the Activity Cards**

Print a few sets of *Virtual Pet* cards to have available for participants during the workshop. **[scratch.mit.edu/pet/cards](http://scratch.mit.edu/pet/cards)**

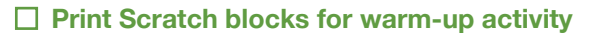

Print and cut a script for each participant: [bit.ly/ScratchBroadcastGame](http://bit.ly/ScratchBroadcastGame)

### **Make sure participants have Scratch accounts**

Participants can sign up for their own Scratch accounts at **[scratch.mit.edu](http://scratch.mit.edu)**, or you can set up student accounts if you have a Teacher Account. To request a Teacher Account, go to: **[scratch.mit.edu/educators](http://scratch.mit.edu/educators)**

### **Set up computers or laptops**

Arrange computers for participants to work individually or in pairs.

**Set up a computer with projector or large monitor**.

# **Imagine**

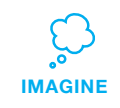

Begin by gathering the participants to introduce the theme and spark ideas for projects.

### **Warm-up Activity: Broadcast Game**

To see how messages work in Scratch, play the *Broadcast Game*. Give each participant a piece of paper with one of the "when I receive" scripts on it (from [bit.ly/ScratchBroadcastGame\)](http://bit.ly/ScratchBroadcastGame). Choose one person as the leader. The leader reads aloud one broadcast message at a time (e.g.,"Exercise" or "Time to Dance"). Participants wait until they receive the message printed on their card, then act out the script.

### **Provide Ideas and Inspiration**

To spark ideas, show a couple of examples of *Virtual Pet* projects from the *Virtual Pets Studio* on the Scratch website.

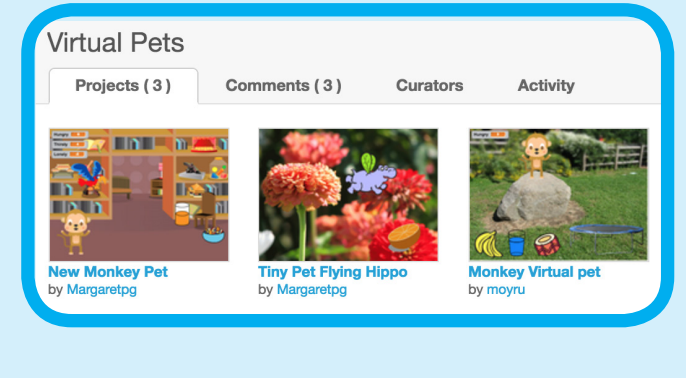

View the studio at **[scratch.mit.edu/studios/](http://scratch.mit.edu/studios)1275856/**

## **Demonstrate the First Steps**

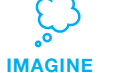

Demonstrate the first few steps of the tutorial so participants can see how to get started.

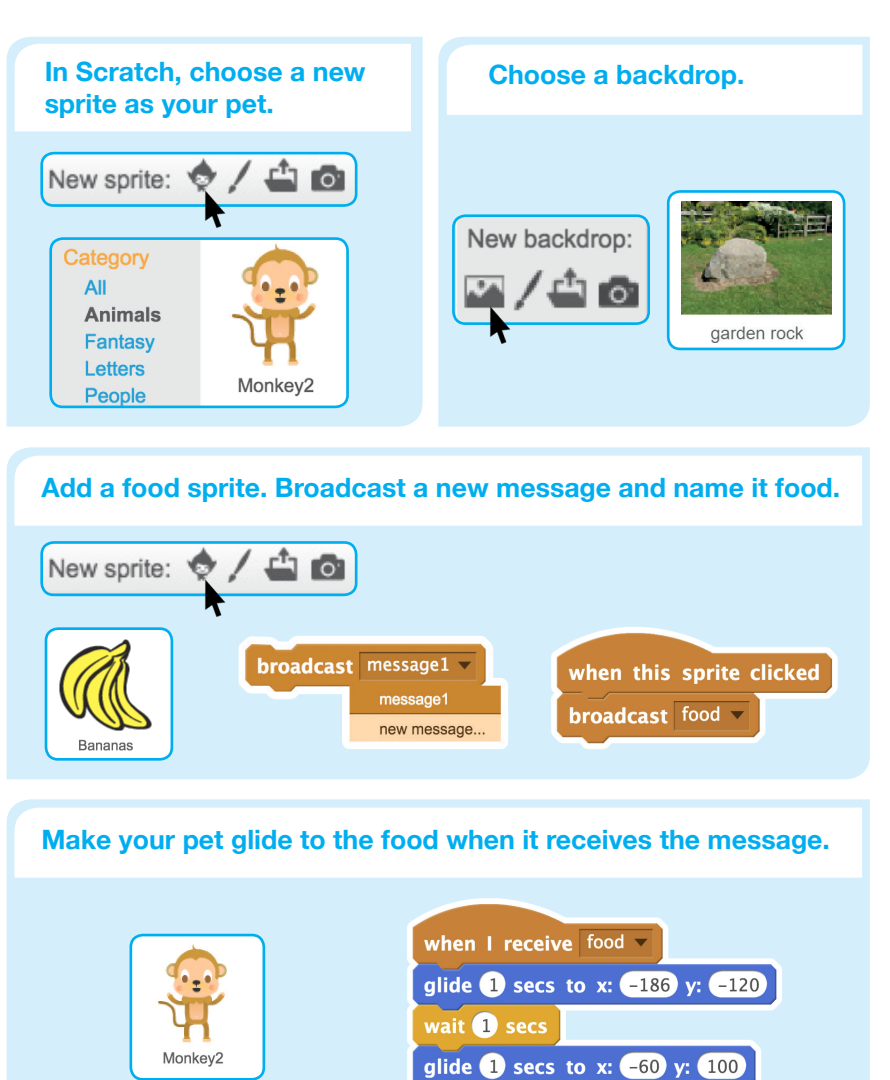

# **Create**

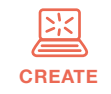

Support participants as they make interactive pets, on their own or in pairs.

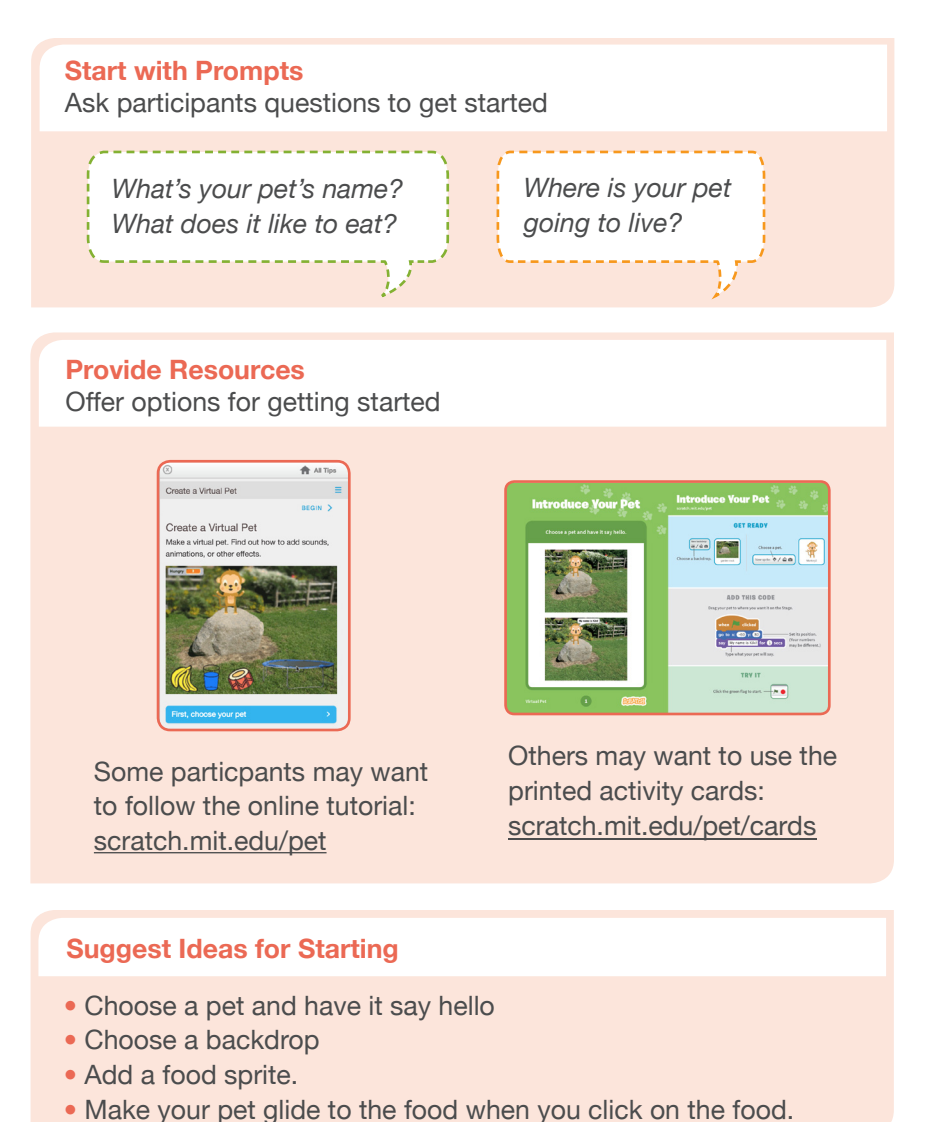

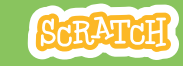

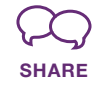

Have a virtual pet show. Ask participants to visit and interact with two or three virtual pet projects.

### **Ask questions to discuss:** *What ideas did you get for your own pet? What would you like to try next?*

## **What's Next?**

Participants can use the ideas and concepts from this workshop to create a wide variety of projects. Here are a couple of variations on the virtual pet project you could suggest.

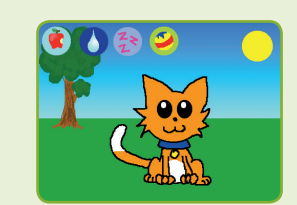

### **Adopt a Pet**

Find a pet project in the **Virtual Pet Studio**: [scratch.mit.edu/studios](http://scratch.mit.edu/studios)/1275856/ Click **See Inside** and then **Remix**. Change the pet's looks, what it eats, or how it plays!

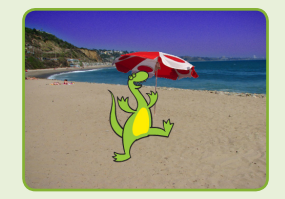

### **Creature Creator**

Create your own dinosaur, extraterrestrial creature, or fantasy creature. Add sounds and animations.

**Scratch is a project of the Lifelong Kindergarten Group at the MIT Media Lab.**

### **More Things to Try**

- Animate your pet
- Add other activities for your pet to do, such as drink water, jump on trampoline, or play drums

• Have your pet say what it likes • Make your pet hungry over time

### **Encourage Personalization and Customization**

Encourage participants to enhance and customize their projects to reflect their own style:

*What kind of pet would you like? How would you take care of it?*

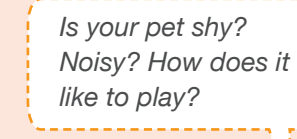

### **Prepare to Share**

[vimeo.com/llk/share](http://vimeo.com/llk/share)

To add instructions and credits to a project, click the button: **"See project page"**.

This video shows how to share a project on the Scratch website:

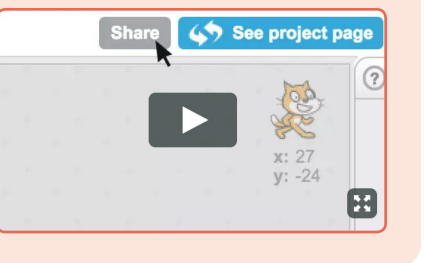

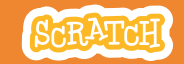

## **EDUCATOR GUIDE Workshop Overview** Race to the Finish

With this guide, you can plan and lead a one-hour workshop using Scratch. Participants will make a game where characters race each other.

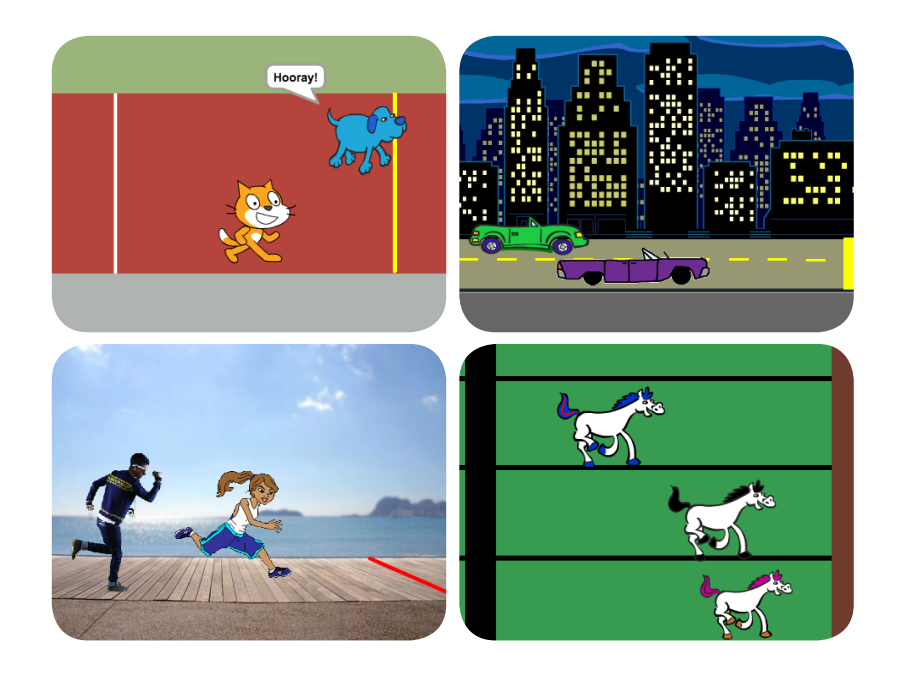

Here's a suggested agenda for a one-hour workshop:

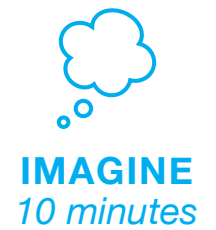

First, gather as a group to introduce the theme and spark ideas.

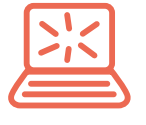

**CREATE** *40 minutes*

Next, help participants as they make racing games, working at their own pace.

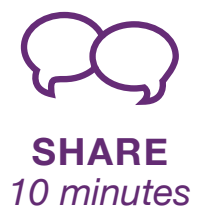

# **Imagine**

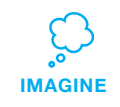

Begin by gathering the participants to introduce the theme and spark ideas for projects.

### **Warm-up Activity: Scratch Cat Says**

The group game 'Scratch Cat Says' is a fun way to get to know Scratch blocks. Use large-size, printed Scratch blocks with actions (such as *move*, *turn*, and *play sound)*. To play the game, the leader holds up a block. If the leader calls out 'Scratch cat says' and then the block name, then everyone should do the action. If the leader just says the block name without saying 'Scratch cat says', then anyone who does the action is out of the game. The last person remaining wins the game!

### **Provide Ideas and Inspiration**

To spark ideas, show a couple of examples of racing games from the *Race to the Finish Studio* on the Scratch website.

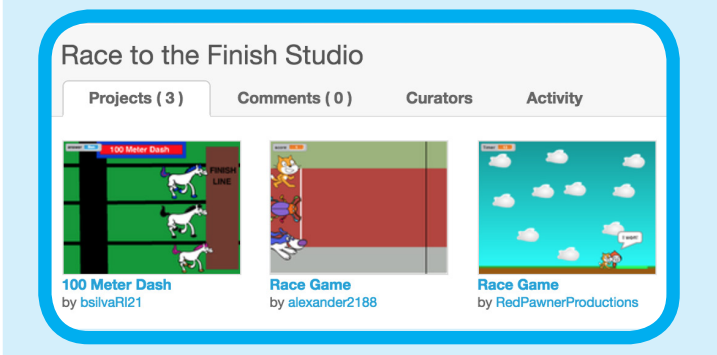

View the studio at **scratch.mit.edu/studios/3547262/** 

Use this checklist to prepare for the workshop.

### **Preview the Tutorial**

The *Race to the Finish* tutorial shows participants how to create their own projects. Preview the tutorial before your workshop and try the first few steps:

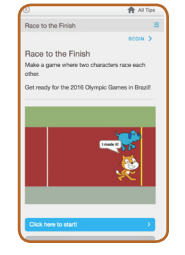

**scratch.mit.edu/racegame**

### **Print the Activity Cards**

Print a few sets of *Race to the Finish* cards to have available for participants during the workshop.

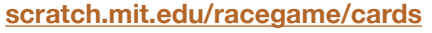

### **For the warm-up activity, print out large Scratch blocks**

For the 'Scratch Cat Says' warm-up activity, print out Scratch blocks with actions participants can do (such as *move 2 steps*, *turn 90 degrees*, and *say Hello! for 2 secs*). You can download a folder with printable blocks here: **bit.ly/scratchblocks-to-print**

### **Make sure participants have Scratch accounts**

Participants can sign up for their own Scratch accounts or you can set up student accounts if you have a Teacher Account. To request a Teacher Account, go to: **scratch.mit.edu/educators**

### **Set up computers or laptops**

□ Set up a computer with projector or large monitor

**Create**

## **Demonstrate the First Steps**

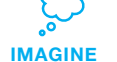

Demonstrate the first few steps of the tutorial so participants can see how to get started.

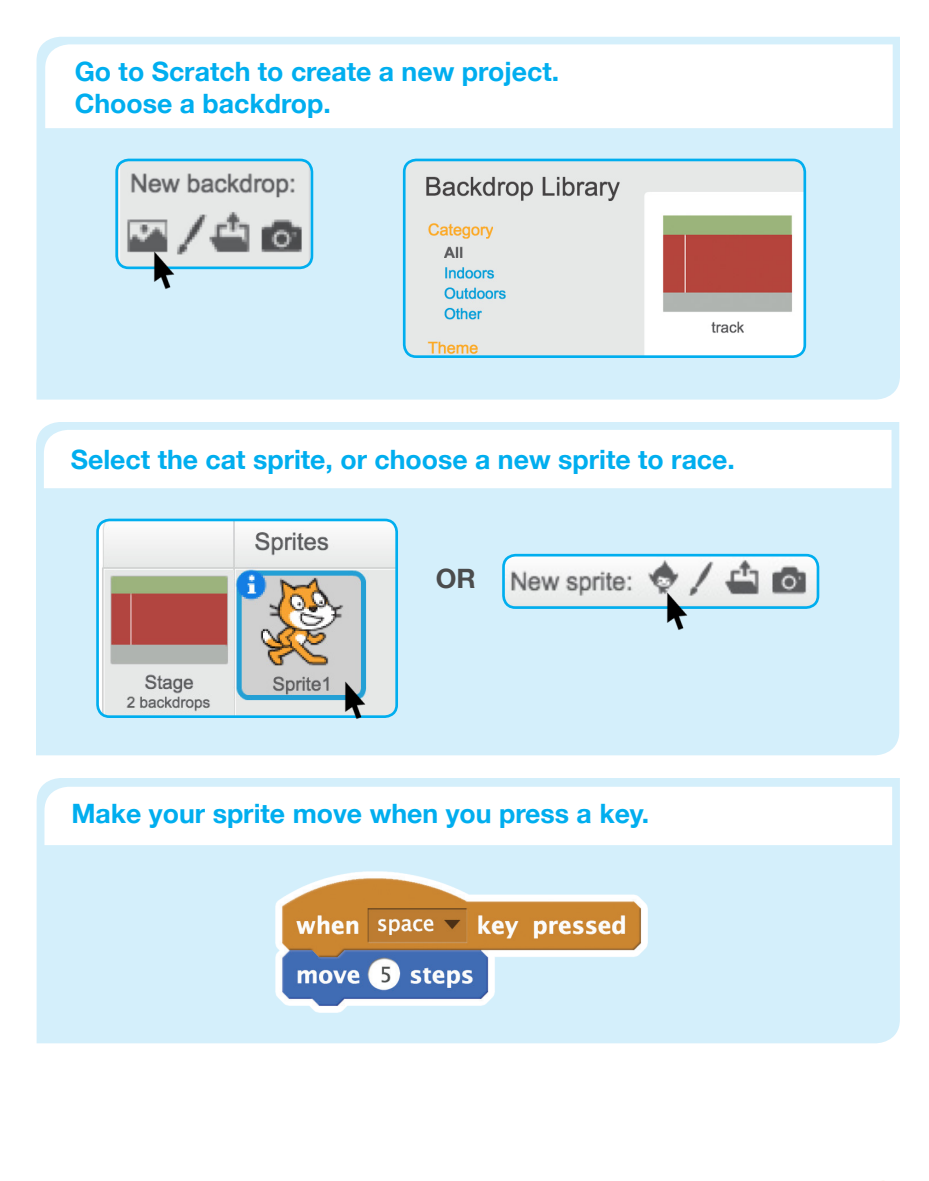

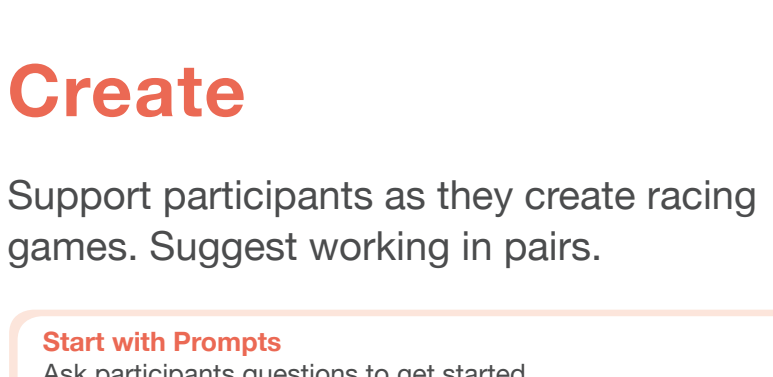

**CREATE**

*What sprites would you like to race in your game? Do you want to choose animals, people, or something else?* Ask participants questions to get started

### **Provide Resources**

**Start with Prompts**

Offer options for getting started

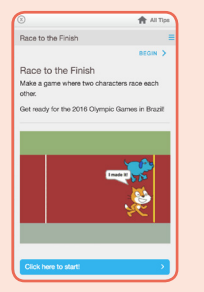

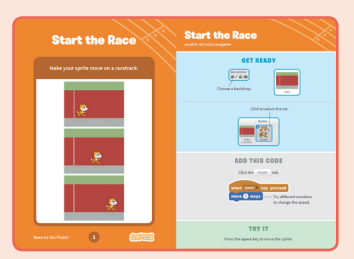

Some particpants may want to follow the online tutorial: scratch.mit.edu/racegame

Others may want to explore using the printed activity cards.

### **Suggest Ideas for Starting**

- Choose a backdrop
- Choose or draw a sprite to race and make it move with a key press
- To reset your sprite, make it go to the starting point
- Add a finish line

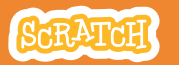

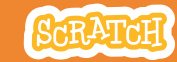

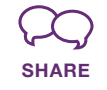

Try out each other's racing games. Play one of the games together, then switch and try the other game.

### **Ask questions they can discuss:**

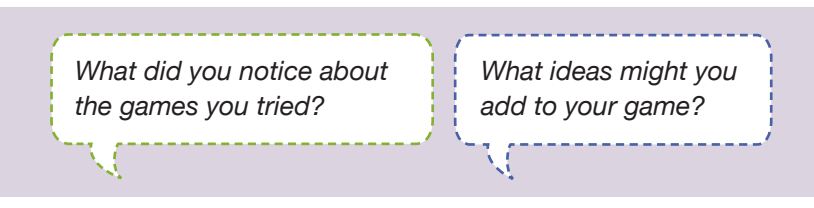

### **What's Next?**

The *Race to the Finish* projects provide an introduction to creating games in Scratch. Here are a few ways that participants can build on the concepts they learned from this project.

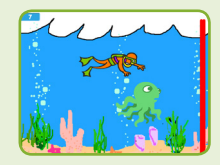

**Underwater Race**

Make an underwater race. Choose (or draw) an ocean backdrop, then choose and program sea creatures to race.

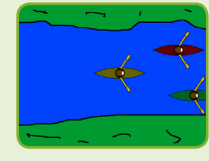

**Olympic Sports**

Suggest making a project that features an Olympic sport. It could be a variation on racing, such as swimming, rowing or skiing. (For examples, see the Rio Olympics Studio: scratch.mit.edu/studios/1509358/ )

**Scratch is a project of the Lifelong Kindergarten Group at the MIT Media Lab.**

### **More Things to Try**

- Choose a new sprite to add to the race
- Program it to move using a different key press
- Add a sound when the winner crosses the finish line

### **Creating Together**

Encourage 'pair programming', where participants work together to create a program. Notice how they are working together. At regular intervals, call out for the pairs to switch who is using the mouse and keyboard to make sure that each person is contributing to the process.

### **Talk It Through**

If participants gets stuck, talk with them to figure out what happened and what they hoped to have happen. Then brainstorm together some things to try.

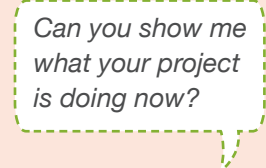

*Is it working how you expected?*

*What will you try next?*

### **Prepare to Share**

To add instructions and credits to a project online, click the button: '**See project page**'. This video shows how to share a project on the Scratch website: vimeo.com/llk/share

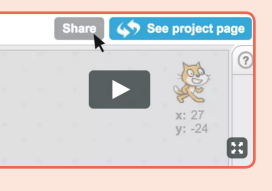

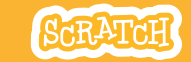

# **EDUCATOR GUIDE Workshop Overview** Hide and Seek

With this guide, you can plan and lead a one-hour workshop using Scratch. Participants will make a hide-and-seek game with characters that appear and disappear.

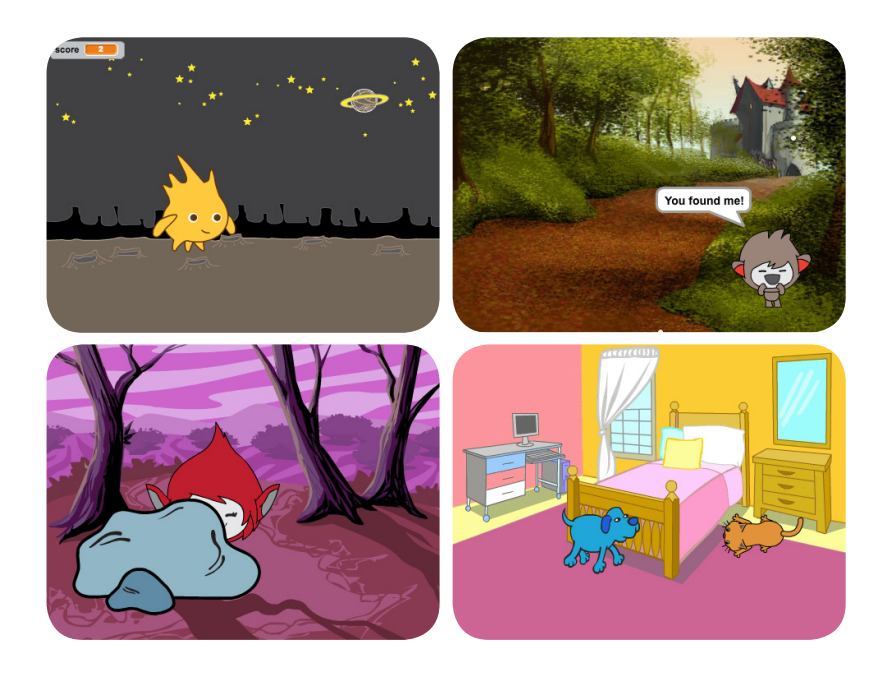

Here's a suggested agenda for a one-hour workshop:

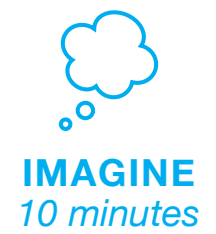

First, gather as a group to introduce the theme and spark ideas.

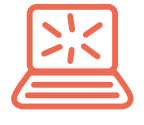

**CREATE** *40 minutes*

Next, help participants as they make hide-and-seek games, working at their own pace.

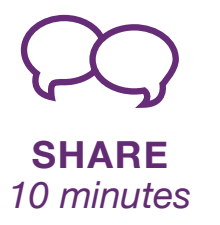

## SCRATCH

## **Get Ready for the Workshop**

Use this checklist to prepare for the workshop.

### **Preview the Tutorial**

The *Hide and Seek* tutorial shows participants how to create their own projects. Preview the tutorial before your workshop and try the first few steps:

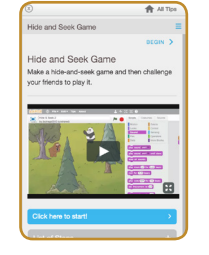

**[scratch.mit.edu/hide](http://scratch.mit.edu/hide)**

### **Print the Activity Cards**

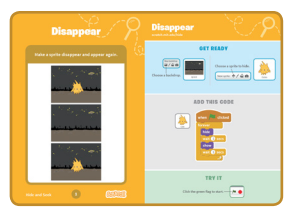

Print a few sets of *Hide and Seek* cards to have available for participants during the workshop.

### **[scratch.mit.edu/hide/cards](http://scratch.mit.edu/hide/cards)**

### **Gather materials for the warm-up activity:**

For each pair, gather 3 paper cups and a small object to hide.

### **Make sure participants have Scratch accounts**

Participants can sign up for their own Scratch accounts at **[scratch.mit.edu](http://scratch.mit.edu)**, or you can set up student accounts if you have a Teacher Account. To request a Teacher Account, go to: **[scratch.mit.edu/educators](http://scratch.mit.edu/educators)**

### **Set up computers or laptops**

Arrange computers so that participants can work individually or in pairs.

### □ Set up a computer with projector or large monitor

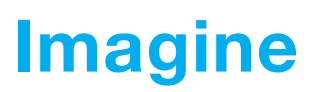

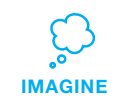

Begin by gathering the participants to introduce the theme and spark ideas for projects.

### **Warm-up Activity: Guessing Game**

Arrange for participants to play a guessing game. Give each pair of participants three paper cups and have them choose a small object to hide. In each pair, one person hides the object under one of the cups and moves them around. The first person guesses which cup has the object underneath. Then switch roles.

### **Provide Ideas and Inspiration**

Show the introductory video for the *Hide and Seek* tutorial. The video shows a variety of projects for ideas and inspiration.

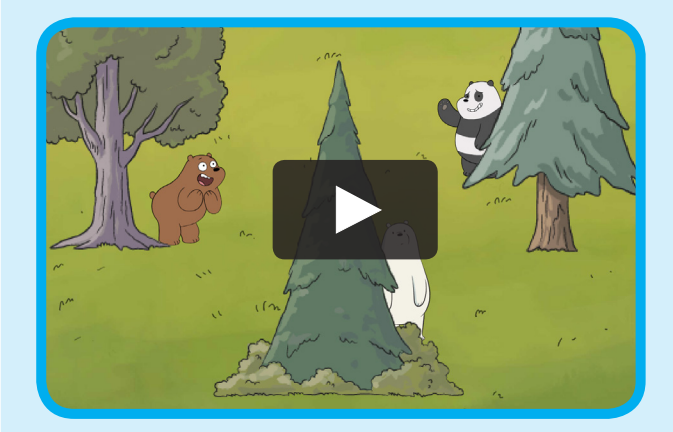

**[scratch.mit.edu/hide](http://scratch.mit.edu/hide)** or **[vimeo.com/llk/hide](http://vimeo.com/llk/hide)** View at

**SCRATCH** 

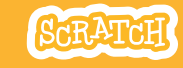

## **Demonstrate the First Steps Create**

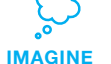

Demonstrate the first few steps of the tutorial so participants can see how to get started.

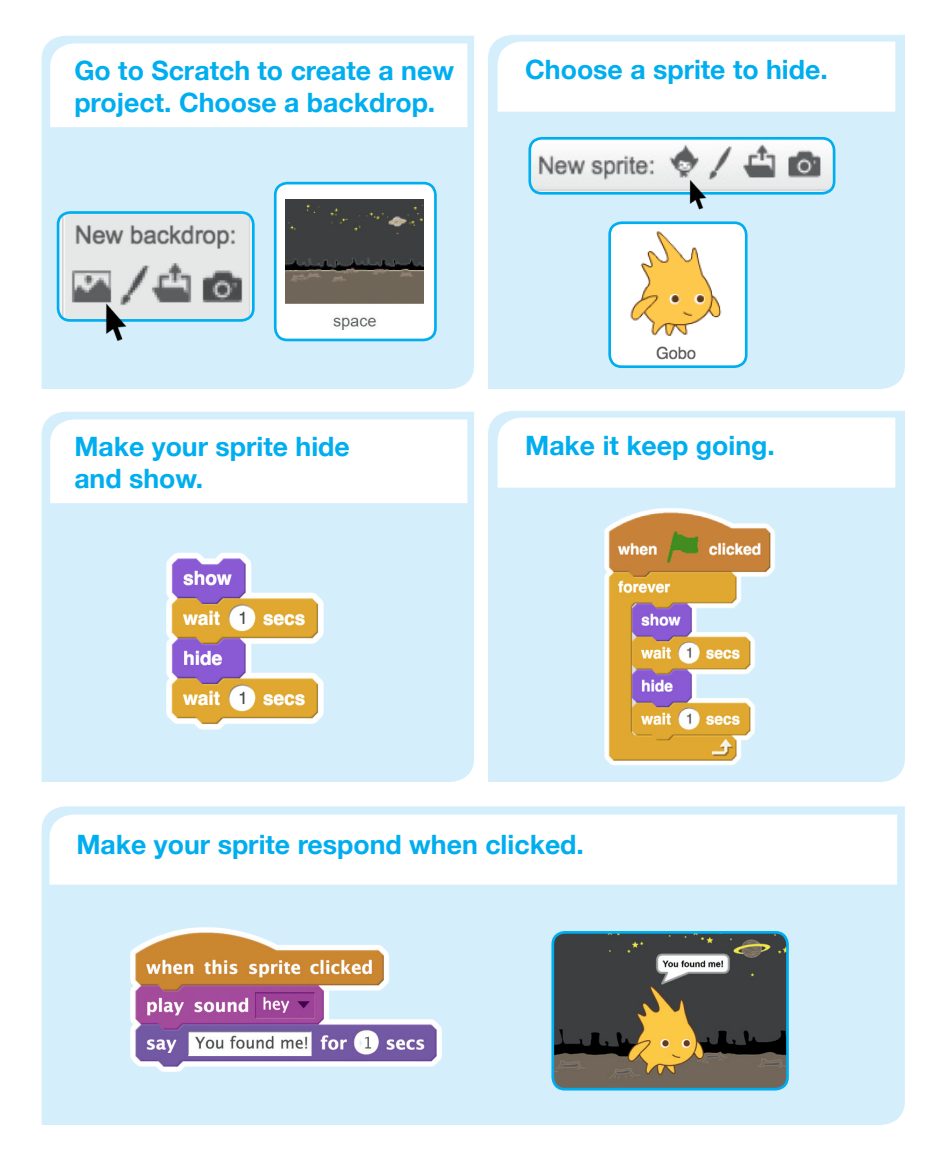

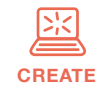

Support participants as they create hide-and-seek games, on their own or in pairs.

### **Start with Prompts** Ask participants questions to get started . . . . . . . . . . . . . . . . . *What do you want to happen Which character do you want in your game? when that character is clicked?*

### **Provide Resources**

Offer options for getting started

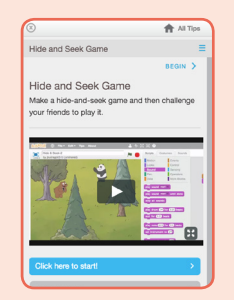

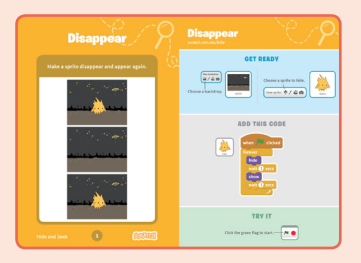

Others may want to explore using the printed

scratch.mit.edu/hide/cards

activity cards

Some particpants may want to follow the online tutorial: [scratch.mit.edu/hide](http://scratch.mit.edu/hide)

### **Suggest Ideas for Starting**

- Choose a bear or other sprite
- Make it hide and show
- Make it do something when clicked
- Play with the timing

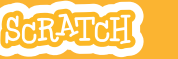

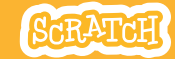

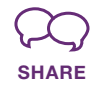

Have participants gather in small groups and take turns playing each other's games.

### **Ask them to think about these questions:**

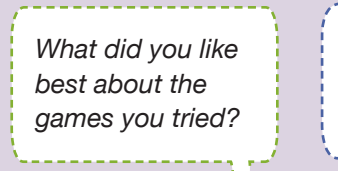

*Did you get some ideas for your own game? What would you like to try next?*

Here are a couple variations on the hide-and-seek project that you can suggest.

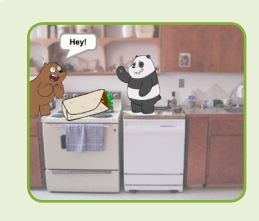

### **Neighborhood Hide-and-Seek**

Make a game featuring a place you know. Import a photograph of your room, school, or neighborhood. Create a new sprite from a drawing or photo to find in that place.

### **Invent a Variation:**

Another way to get started is to remix a project, such as from the **Hide-and-Seek Studio**: [scratch.mit.edu/studios](scratch.mit.edu/studios/1614974/)/1614974/. When participants see a project they like, they can click the *See Inside* button and then the *Remix* button. Then, make changes to customize the game. Remember to add credits on the Project Page.

**Scratch is a project of the Lifelong Kindergarten Group at the MIT Media Lab.**

**More Things to Try**

- Move around
- Score points
- Make hiding places
- Add more characters

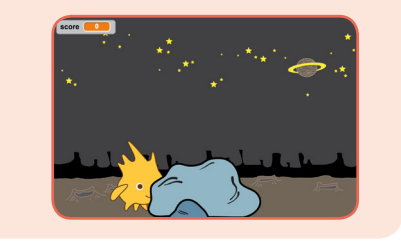

### **Many Paths, Many Styles**

Different participants will approach projects in different ways. Celebrate this diversity, and allow them to go at their own pace and follow their own paths. **What's Next?** 

### **Prepare to Share**

To add instructions and credits to a project, click the button: **"***See project page***"**.

This video shows how to share a project on the Scratch website: [vimeo.com/llk/share](http://vimeo.com/llk/share)

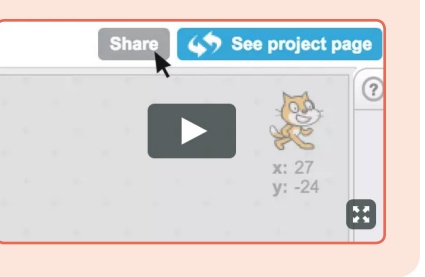

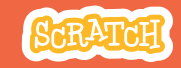

# **EDUCATOR GUIDE Workshop Overview** Make Music

With this guide, you can plan and lead a one-hour workshop using Scratch. Participants will choose instruments, add sounds, and press keys to play music.

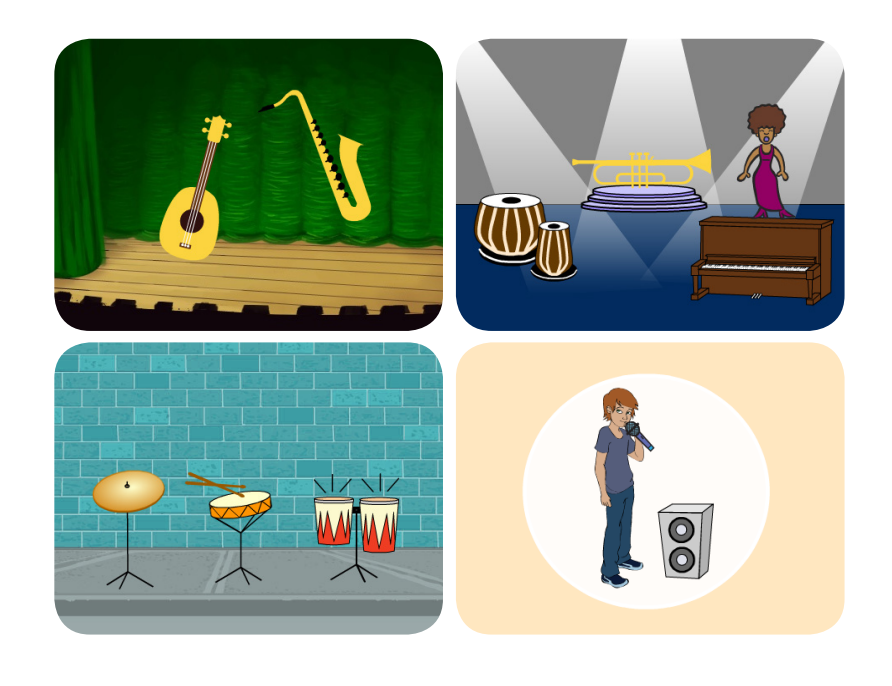

Here's a suggested agenda for a one-hour workshop:

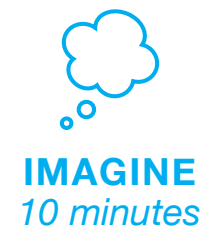

First, gather as a group to introduce the theme and spark ideas.

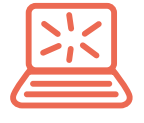

**CREATE** *40 minutes*

Next, help participants as they create musical projects, working at their own pace.

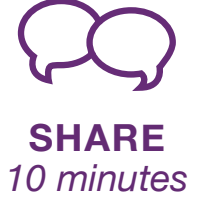

## **Get Ready for the Workshop**

Use this checklist to prepare for the workshop.

### **Preview the Tutorial**

The *Make Music* tutorial shows participants how to create their own projects. Preview the tutorial before your workshop and try the first few steps:

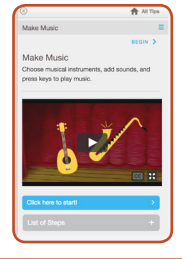

**scratch.mit.edu/music**

### **Print the Activity Cards**

Print a few sets of *Make Music* cards to have available for participants during the workshop. **scratch.mit.edu/music/cards**

### **Make sure participants have Scratch accounts**

### **Check sound on computers or laptops**

Check to make sure that the sound output is working on the computers or laptops. You may want to make headphones available (including headphone splitters to allow participants to listen together).

### **Check microphone if recording sounds (optional)**

For the optional step of recording sounds, see if the computers have a microphone (sound input) turned on or added. Tip: To record sounds in Scratch, participants will need to check "Allow" to give Scratch access to the microphone:

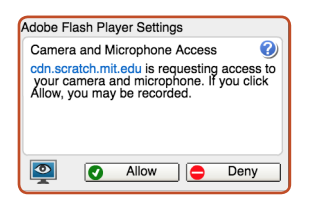

# **Imagine**

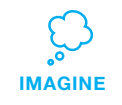

Begin by gathering the participants to introduce the theme and spark ideas for projects.

### **Warm-up Activity: Repeat a Rhythm**

Gather the group in a circle and get ready to make music. Take turns tapping or clapping a short rhythm, then have the group repeat it back.

### **Provide Ideas and Inspiration**

Show the introductory video for the *Make Music* tutorial. The video shows a variety of projects for ideas and inspiration.

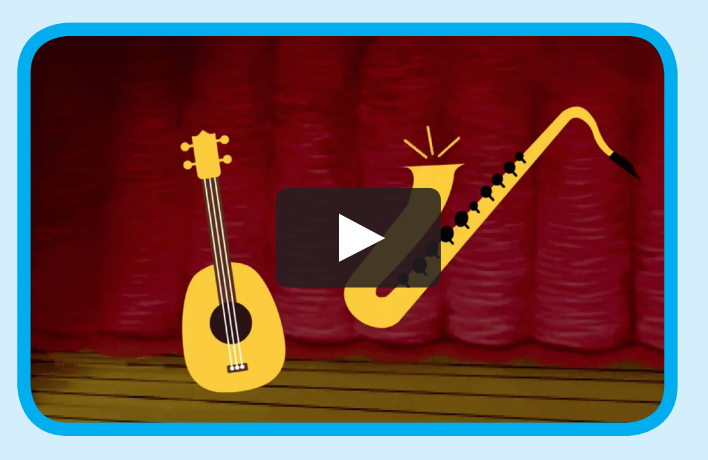

**scratch.mit.edu/music** or **vimeo.com/llk/music** View at

## **Demonstrate the First Steps**

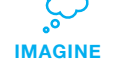

Demonstrate the first few steps of the tutorial so participants can see how to get started.

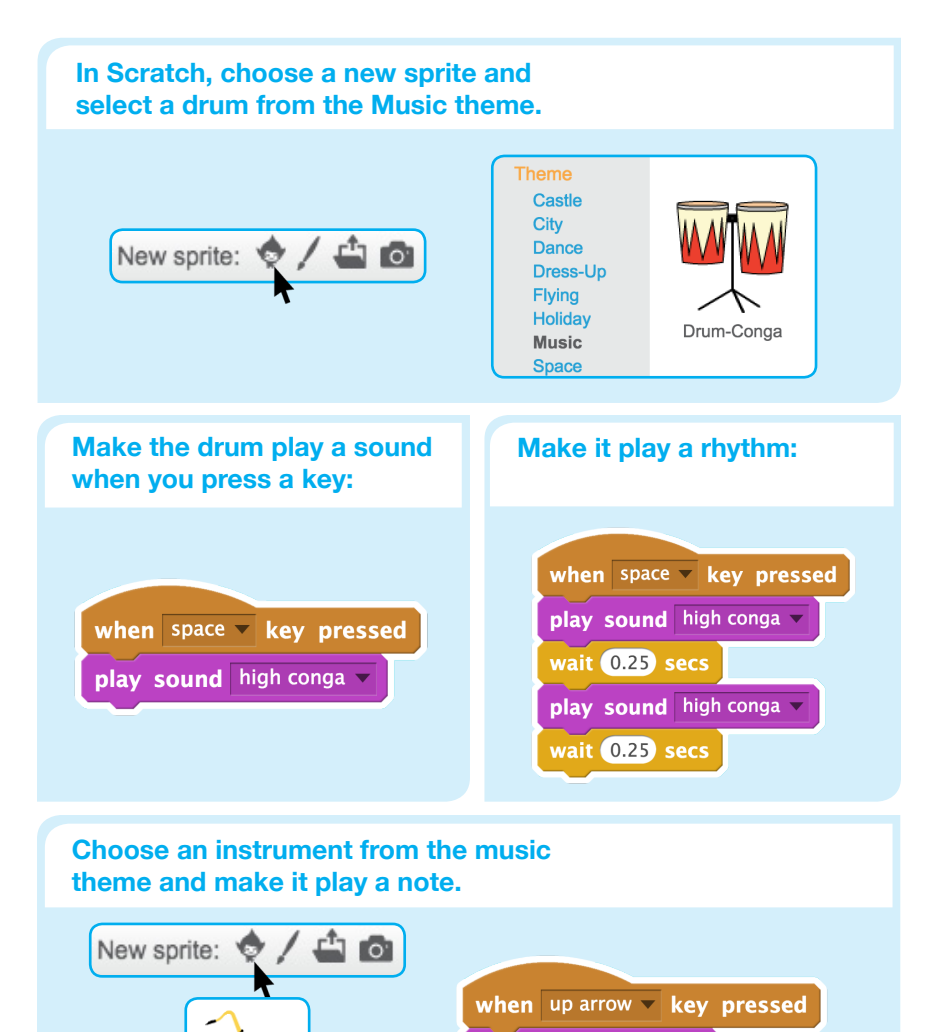

play sound C2 sax v

# **Create**

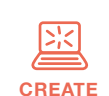

Support participants as they create musical projects, on their own or in pairs.

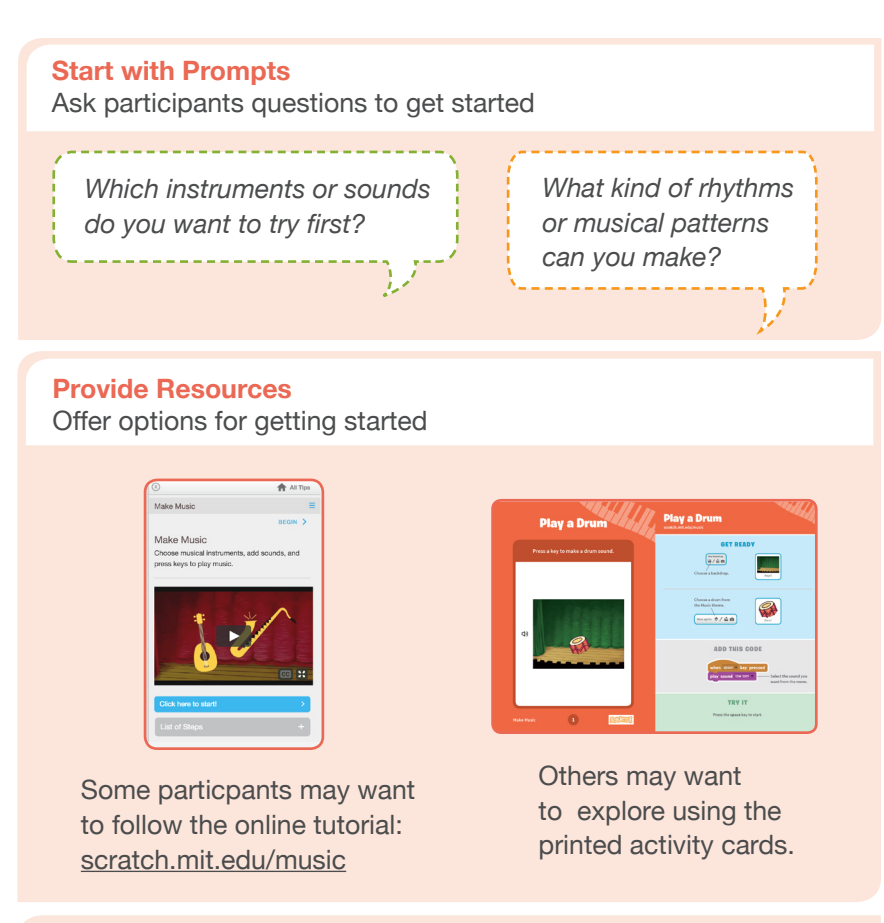

### **Suggest Ideas for Starting**

- Choose a drum or other instrument
- Press a key to play a sound
- Create a rhythm
- Try changing the rhythm

Saxophone

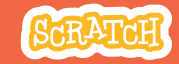

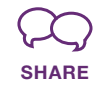

Have participants walk around the room to see and listen to each others' musical projects on their computers or laptops.

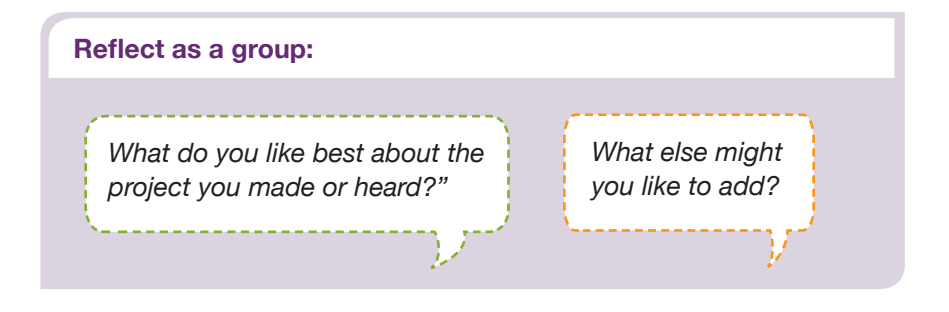

## **What's Next?**

If you have access to Makey Makey boards (makeymakey.com), you can connect a Scratch project to the physical world. Participants can interact with their musical projects using coins, clay, cardboard, and more.

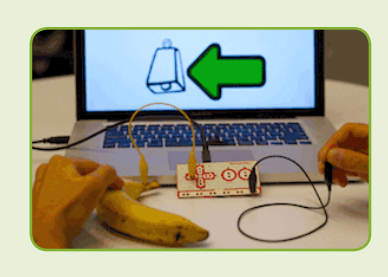

### **Scratch + Makey Makey**

To learn how to use Makey Makey with Scratch, see scratch.mit.edu/makeydrum or scratch.mit.edu/makeypiano

**Scratch is a project of the Lifelong Kindergarten Group at the MIT Media Lab.**

**More Things to Try**

- Add musical instruments
- Play with musical patterns
- Play a random note or sound
- Add animation
- Use beatbox sounds in a loop

G

• Record short sounds to play

### **Keep going! Expanding and enhancing projects**

Check in with participants as they work and offer support to take their projects further.

- Suggest that participants experiment with new instruments and ways of adding sound to their projects.
- Get inspired by someone else's project: What have they tried? What variations might you try?

### **Prepare to Share**

Suggest adding instructions so others know how to play the project, such as which keys to press.

To add instructions and credits to a project online, click the button: '**See project page**'.

This video shows how to share a project on the Scratch website: vimeo.com/llk/share

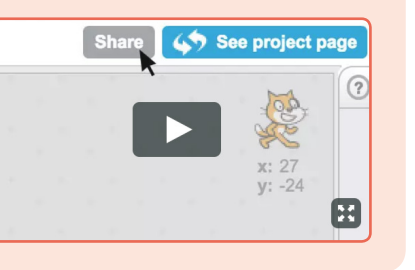

### **SCRATCH EDUCATOR GUIDE • SCratch.mit.edu/go**

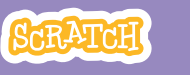

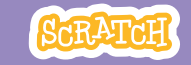

# **EDUCATOR GUIDE Workshop Overview**

# Create a Story<br>
Create a Story<br>
one-hour workshop:

With this guide, you can plan and lead a one-hour workshop using Scratch. Participants will create a story with settings, characters, and dialogue.

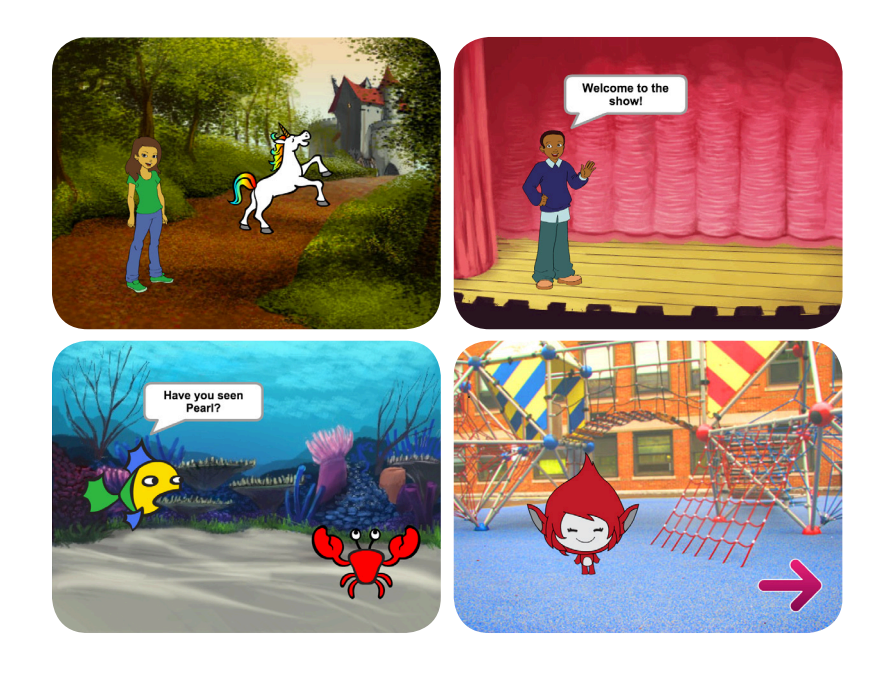

Here's a suggested agenda for a

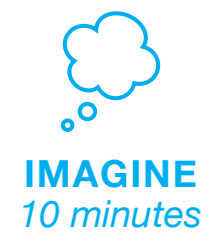

First, gather as a group to introduce the theme and spark ideas.

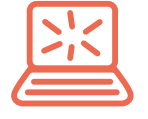

**CREATE** *40 minutes*

Next, help participants as they create story projects, working at their own pace.

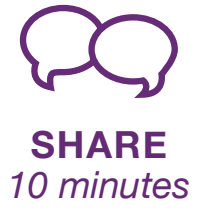

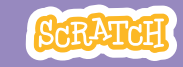

# **Imagine**

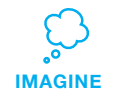

Begin by gathering the participants to introduce the theme and spark ideas for projects.

### **Warm-up Activity: Draw a Hat**

Give each participant a piece of paper. Ask them to think of a favorite character (for example, from a book, movie, or their imagination). Then, ask them to imagine a new scene. Where could their character go? Who would they meet there? What would they say? Suggest that they write or draw the scene from their story. Ask them to share their scene with someone else in the group.

### **Provide Ideas and Inspiration**

Show some example Story projects to spark ideas. You can find some in the *Create a Story examples Studio* on the Scratch website.

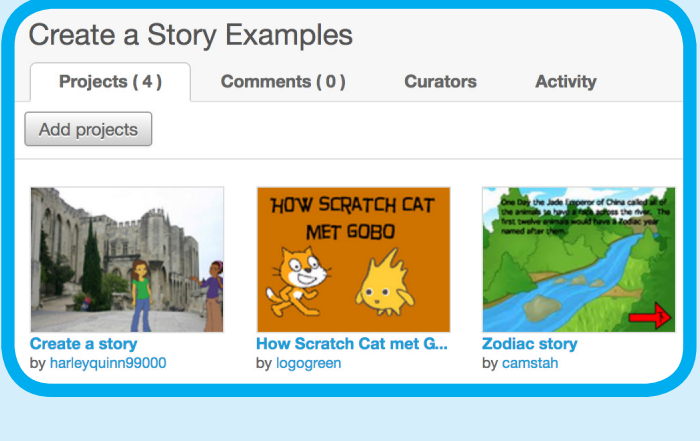

**[scratch.mit.edu/s](http://scratch.mit.edu/studios/3757922)tudios/3757922** View the studio at:

### **Get Ready for the Workshop**

Use this checklist to prepare for the workshop.

### **Preview the Tutorial**

The *Create a Story* tutorial shows participants how to create their own projects. Preview the tutorial before your workshop and try the first few steps:

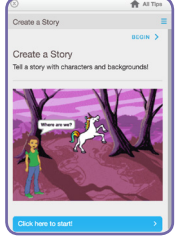

 $\blacksquare$ 

**[scratch.mit.edu/](http://scratch.mit.edu/story)story**

### **Print the Activity Cards**

Print a few sets of *Create a Story* cards to have available for participants during the workshop. **[scratch.mit.edu/story/cards](http://scratch.mit.edu/story/cards)**

### **Make sure participants have Scratch accounts**

Participants can sign up for their own Scratch accounts at **[scratch.mit.edu](http://scratch.mit.edu)**, or you can set up student accounts if you have a Teacher Account. To request a Teacher Account, go to: **[scratch.mit.edu/educators](http://scratch.mit.edu/educators)**

### □ Set up a studio for project sharing on Scratch

Set up a studio so participants will be able to add their projects. Go to your *My Stuff* page, then click the *+ New Studio* button. Type in a name for the studio (such as 'Our Fashion Projects').

### **Set up computers or laptops**

Arrange computers so that participants can work individually or in pairs.

## **Demonstrate the First Steps**

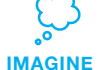

Demonstrate the first few steps of the tutorial so participants can see how to get started.

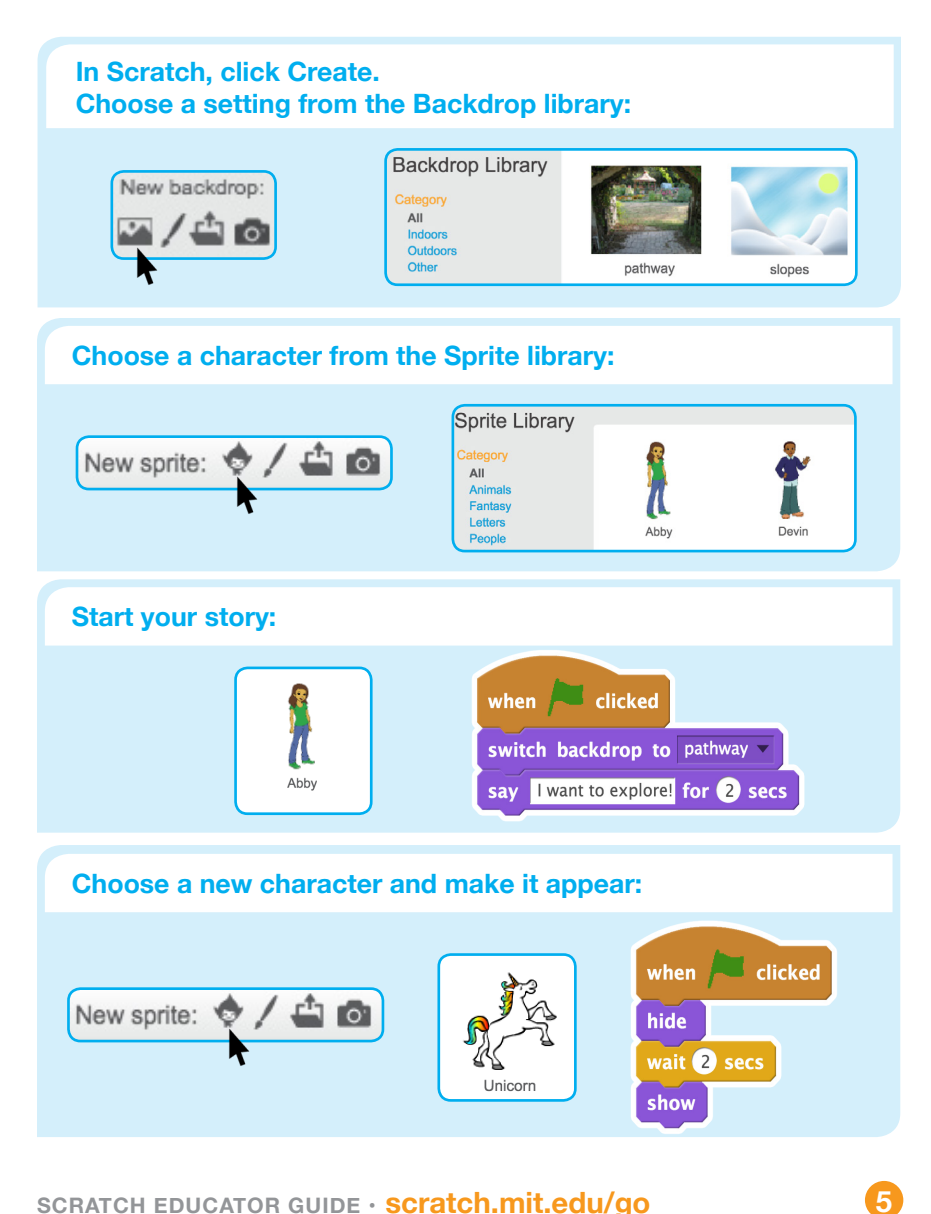

**Create**

![](_page_26_Picture_9.jpeg)

Support participants as they create Story projects, on their own or in pairs.

### *Where will your story take place? What will happen first?* **Start with Prompts** Ask participants questions to get started

### **Provide Resources**

Offer options for getting started

![](_page_26_Picture_14.jpeg)

![](_page_26_Picture_15.jpeg)

Some participants may want to follow the online tutorial: [scratch.mit.edu/s](http://scratch.mit.edu/story)tory

Others may want to explore using the activity cards: [scratch.mit.edu/s](http://scratch.mit.edu/story/cards)tory/cards

### **Suggest Ideas for Starting**

- Choose a backdrop.
- Choose a character.
- Make a character say something
- Make a character hide and show.

![](_page_27_Picture_1.jpeg)

![](_page_27_Picture_3.jpeg)

![](_page_27_Picture_5.jpeg)

Help the participants add their projects to a shared studio in Scratch. Give them a link to the studio. Then they can click 'Add Projects' at the bottom of the page.

Ask for volunteers to show their project to the group.

### **What's Next?**

Participants can use these ideas and concepts to create a variety of projects. Here are some variations on the story project you could suggest:

![](_page_27_Picture_10.jpeg)

### **Retell a story**

Start with a story you know and make it in Scratch. Imagine a new ending or a different setting.

### **Neighbourhood story**

Take photos of your classroom, school, or neighborhood and use them as backdrops in your story.

### **Round-robin story**

Give everyone 5 minutes to start a story. Then, have them switch to the next computer to add to the story. Repeat.

**Scratch is a project of the Lifelong Kindergarten Group at the MIT Media Lab.**

![](_page_27_Picture_18.jpeg)

- Switch backdrops.
- Make your characters have a conversation.
- Move your characters.
- Change something when you click on it.

![](_page_27_Picture_23.jpeg)

Scratch is designed to support creating by experimenting and tinkering. So, your participants may want to start their stories without planning beforehand. As they create, one idea can spark another. Celebrate their sparks of creativity and the unexpected turns their stories may take.

![](_page_27_Picture_25.jpeg)

### **Prepare to Share**

To add instructions and credits to a project, click the button: "See project page".

This video shows how to share a project on the Scratch website: [vimeo.com/llk/share](http://vimeo.com/llk/share)

![](_page_27_Picture_29.jpeg)

![](_page_27_Picture_30.jpeg)

![](_page_28_Picture_1.jpeg)

![](_page_28_Picture_3.jpeg)

# **EDUCATOR GUIDE Workshop Overview**

With this guide, you can plan and lead a one-hour workshop using Scratch. Participants will gain experience with coding as they design a bouncing ball game.

![](_page_28_Figure_7.jpeg)

Here's a suggested agenda for a **Pong Game**<br> **Pong Game**<br> **Pong Game**<br> **Pong Game** 

![](_page_28_Picture_10.jpeg)

First, gather as a group to introduce the theme and spark ideas.

![](_page_28_Picture_12.jpeg)

**CREATE** *40 minutes*

Next, help participants as they make games, working at their own pace.

![](_page_28_Picture_15.jpeg)

![](_page_29_Picture_1.jpeg)

![](_page_29_Picture_3.jpeg)

## **Get Ready for the Workshop**

Use this checklist to prepare for the workshop.

### **Preview the Tutorial**

The *Pong Game* tutorial shows participants how to create their own projects. Preview the tutorial before your workshop and try the first few steps:

![](_page_29_Picture_8.jpeg)

**scratch.mit.edu/pong**

### **Print the Activity Cards**

Print a few sets of *Pong Game* cards to have available for participants during the workshop. **scratch.mit.edu/pong/cards**

![](_page_29_Picture_12.jpeg)

Participants can sign up for their own Scratch accounts at **scratch.mit.edu**, or you can set up student accounts if you have a Teacher Account. To request a Teacher Account, go to: **scratch.mit.edu/educators**

### **Set up computers or laptops**

Arrange computers so that participants can work individually or in pairs.

### □ Set up a computer with projector or large monitor

You can use a projector to show examples and demonstrate how to get started.

# **Imagine**

![](_page_29_Picture_19.jpeg)

Begin by gathering the participants to introduce the theme and spark ideas for projects.

### **Provide Ideas and Inspiration**

Show the introductory video for the *Pong Game* tutorial. The video shows pong games with a variety of themes, such as space pong (using images of planets for the ball and stars for the backdrop).

![](_page_29_Figure_23.jpeg)

**scratch.mit.edu/pong** or **vimeo.com/llk/pong** View at

### **Warm-up Activity: Bouncing Ideas**

To get participants thinking about a theme for their game, take turns calling out a theme, such as pizza pong or flower pong and brainstorming ideas for the type of images they could use to represent the theme.

## **Demonstrate the First Steps**

![](_page_30_Picture_4.jpeg)

Demonstrate the first few steps of the tutorial so participants can see how to get started.

![](_page_30_Figure_6.jpeg)

![](_page_30_Picture_7.jpeg)

# **Create**

![](_page_30_Picture_9.jpeg)

Support participants as they create pong games, on their own or in pairs.

![](_page_30_Figure_11.jpeg)

### **Provide Resources**

Offer options for getting started

![](_page_30_Picture_14.jpeg)

![](_page_30_Picture_15.jpeg)

Some particpants may want to follow the online tutorial: scratch.mit.edu/pong

Others may want to use the printed activity cards.

### **Suggest Ideas for Starting**

- Choose a backdrop
- Choose or draw a ball sprite and make it bounce around
- Add a paddle sprite that you can control
- Make the ball bounce off the paddle

![](_page_31_Picture_1.jpeg)

![](_page_31_Picture_3.jpeg)

![](_page_31_Picture_5.jpeg)

Have particpants share their projects with others in the room.

![](_page_31_Figure_7.jpeg)

## **What's Next?**

Here are a couple of other directions you could suggest:

![](_page_31_Picture_10.jpeg)

### **Two-Player Game**

For a more advanced project, try making a two-player game. To make a new version of your own project, click **File > Save as a Copy.**

![](_page_31_Picture_13.jpeg)

**Remix a Game**

A different way to make a pong game is to remix someone else's project, adding images and ideas. Find a project to remix in the **Pong Game Studio**: scratch.mit.edu/studios/644508/ Click '**See inside**', then click the '**Remix**' button.

**Scratch is a project of the Lifelong Kindergarten Group at the MIT Media Lab.**

**More Things to Try**

- Add sounds and color effects
- Keep score by adding a variable
- Add a way to win or lose the game
- Change the backdrop when you reach a certain number of points
- Duplicate the ball for an added challenge

### **Offer strategies for problem solving**

- Talk out what you're working on with someone
- Try out small bits of code at a time to figure out what's happening at each step
- Look closely at the blocks on the tutorial or activity cards to see if they are the same or different from the blocks you're using
- Look at the code for other pong games on the Scratch site

### **Prepare to Share**

To add instructions and credits to a project online, click the button: '**See project page**'.

This video shows how to share a project on the Scratch website: vimeo.com/llk/share

![](_page_31_Picture_31.jpeg)

![](_page_31_Picture_32.jpeg)

![](_page_32_Picture_1.jpeg)

![](_page_32_Picture_3.jpeg)

# **EDUCATOR GUIDE Workshop Overview**

# Fashion Game

With this guide, you can plan and lead a one-hour workshop using Scratch. Participants will gain experience with coding as they design a fashion game.

![](_page_32_Picture_7.jpeg)

Here's a suggested agenda for a one-hour workshop:

![](_page_32_Picture_10.jpeg)

First, gather as a group to introduce the theme and spark ideas.

![](_page_32_Picture_12.jpeg)

**CREATE** *40 minutes* Next, help participants as they create their fashion games, working at their own pace.

![](_page_32_Picture_15.jpeg)

![](_page_33_Picture_1.jpeg)

![](_page_33_Picture_3.jpeg)

# **Imagine**

![](_page_33_Picture_5.jpeg)

Begin by gathering the participants to introduce the theme and spark ideas for projects.

### **Warm-up Activity: Draw a Hat**

Give the participants a minute or two to sketch an imaginary hat with paper and pen. It could be a fashion statement, silly party hat, or a useful invention. When would you wear it? Have the participants show their hats to their neighbors.

### **Provide Ideas and Inspiration**

Show some example Fashion Game projects to spark ideas. You can find some in the *Fashion Studio* on the Scratch website.

![](_page_33_Picture_11.jpeg)

**[scratch.mit.edu/s](http://scratch.mit.edu/studios/1424746)tudios/1424746** View the studio at:

## **Get Ready for the Workshop**

Use this checklist to prepare for the workshop.

### **Preview the Tutorial**

The *Fashion Game* tutorial shows participants how to create their own projects. Preview the tutorial before your workshop and try the first few steps:

![](_page_33_Picture_17.jpeg)

**[scratch.mit.edu/f](http://scratch.mit.edu/fashion)ashion**

### □ Print the Activity Cards

Print a few sets of *Fashion Game* cards to have available for participants during the workshop.

![](_page_33_Picture_21.jpeg)

**[scratch.mit.edu/fashion/cards](http://scratch.mit.edu/fashion/cards)**

### **Make sure participants have Scratch accounts**

Participants can sign up for their own Scratch accounts at **[scratch.mit.edu](http://scratch.mit.edu)**, or you can set up student accounts if you have a Teacher Account. To request a Teacher Account, go to: **[scratch.mit.edu/educators](http://scratch.mit.edu/educators)**

### **Set up computers or laptops**

Arrange computers so that participants can work individually or in pairs.

### □ Set up a computer with projector or large monitor

You can use a projector to show examples and demonstrate how to get started.

![](_page_34_Picture_3.jpeg)

## **Demonstrate the First Steps**

![](_page_34_Picture_5.jpeg)

Demonstrate the first few steps of the tutorial so participants can see how to get started.

![](_page_34_Figure_7.jpeg)

# **Create**

![](_page_34_Picture_9.jpeg)

Support participants as they design projects with a set of clothes to dress up a character.

### **Start with Prompts** Ask participants questions to get started . <u>. . . . . . . . . . . . . . .</u> . *What clothing item What colors do you want the clothes to be? will you add first?* **Provide Resources**

Offer options for getting started

![](_page_34_Picture_13.jpeg)

**Play with Colors** 

Some participants may want to follow the online tutorial: [scratch.mit.edu/fa](http://scratch.mit.edu/fashion)shion

Others may want to explore using the activity cards: [scratch.mit.edu/f](http://scratch.mit.edu/fashion/cards)ashion/cards

### **Suggest Ideas for Starting**

- Pick Dani or another character
- Say something
- Pick an item of clothing
- Change the clothing's style
- Add more clothes
- Choose a backdrop

![](_page_35_Picture_1.jpeg)

![](_page_35_Picture_3.jpeg)

![](_page_35_Picture_5.jpeg)

Have a virtual fashion show. Ask participants to share their fashion games with each other.

![](_page_35_Figure_7.jpeg)

## **What's Next?**

Participants can use these ideas and concepts to create a variety of projects. Here are two variations on the fashion game project you could suggest:

![](_page_35_Picture_10.jpeg)

### **Historical Fashion**

Research the fashion of a particular time and place in history and make a dress-up game based on that style. To find sample projects, search on Scratch for "historical fashion".

![](_page_35_Figure_13.jpeg)

**Design a Shoe**

Instead of making a game based on an entire outfit, zoom in and make a game that lets you design a shoe, hat, necklace, t-shirt, or nail art.

**Scratch is a project of the Lifelong Kindergarten Group at the MIT Media Lab.**

### **More Things to Try**

- Make the clothes glide into place.
- Reset position of the clothes when you press the green flag.
- Draw your own character or clothes.

### **Support Personalization**

Encourage participants to customize their projects based on their own personal style and interests. Every project will be different!

*What kind of character do you want to dress up? What is their style?*

![](_page_35_Picture_24.jpeg)

### **Prepare to Share**

To add instructions and credits to a project, click the button: "See project page".

This video shows how to share a project on the Scratch website: [vimeo.com/llk/share](http://vimeo.com/llk/share)

![](_page_35_Picture_28.jpeg)

## SCRATCH

![](_page_36_Picture_3.jpeg)

## **EDUCATOR GUIDE Workshop Overview**

## Catch Game

With this guide, you can plan and lead a one-hour workshop using Scratch. Participants will make a game where they catch things falling from the sky.

![](_page_36_Picture_7.jpeg)

Here's a suggested agenda for a one-hour workshop:

![](_page_36_Picture_10.jpeg)

First, gather as a group to introduce the theme and spark ideas.

![](_page_36_Picture_12.jpeg)

**CREATE** *40 minutes*

Next, help participants as they make catch games, working at their own pace.

![](_page_36_Picture_15.jpeg)

## ScRATcH

# **Imagine**

![](_page_37_Picture_5.jpeg)

Begin by gathering the participants to introduce the theme and spark ideas for projects.

### **Warm-Up Activity: Make a Wish!**

Gather the participants in a circle. Ask, "What do you wish could fall from the sky?" and give an example, such as a favorite food or flower. Then, toss a ball of yarn to someone. The person who catches the ball shares what they would like to fall from the sky. Then they toss the ball to someone, until each person has shared what they imagine.

### **Provide Ideas and Inspiration**

To spark ideas, you can show a couple of examples of catch games from the *Catch Game Studio* on the Scratch website.

![](_page_37_Picture_11.jpeg)

### View the studio at **[scratch.mit.edu/studios/](http://scratch.mit.edu/studios)3553067/**

**Get Ready for the Workshop**

Use this checklist to prepare for the workshop.

### **Preview the Tutorial**

The *Catch Game* tutorial shows participants how to create their own projects. Preview the tutorial before your workshop and try the first few steps:

![](_page_37_Picture_17.jpeg)

**[scratch.mit.edu/catch](http://scratch.mit.edu/catch)**

### **Print the Activity Cards**

Print a few sets of *Catch Game* cards to have available for participants during the workshop. **[scratch.mit.edu/catch/cards](http://scratch.mit.edu/catch/cards)**

![](_page_37_Picture_21.jpeg)

Participants can sign up for their own Scratch accounts at **[scratch.mit.edu](http://scratch.mit.edu)**, or you can set up student accounts if you have a Teacher Account. To request a Teacher Account, go to: **[scratch.mit.edu/educators](http://scratch.mit.edu/educators)**

### **Set up computers or laptops**

Arrange computers so that participants can work individually or in pairs.

### □ Set up a computer with projector or large monitor

You can use a projector to show examples and demonstrate how to get started.

![](_page_38_Picture_5.jpeg)

Support participants as they create catch games. Suggest working in pairs.

### **Start with Prompts**

Ask participants questions to get started

![](_page_38_Figure_9.jpeg)

### **Provide Resources**

Offer options for getting started

![](_page_38_Figure_12.jpeg)

![](_page_38_Picture_13.jpeg)

Some particpants may want to follow the online tutorial: [scratch.mit.edu/](http://scratch.mit.edu/racegame)catch

Others may want to explore using printed activity cards: scratch.mit.edu/catch/cards

### **Suggest Ideas for Starting**

- Choose a backdrop
- Choose or draw an object to fall
- Make it fall down repeatedly from the top.
- Select a catcher and make it move with arrow keys.

![](_page_38_Picture_22.jpeg)

Demonstrate the first few steps of the tutorial so participants can see how to get started.

![](_page_38_Figure_24.jpeg)

![](_page_39_Picture_1.jpeg)

![](_page_39_Picture_3.jpeg)

![](_page_39_Picture_5.jpeg)

Have participants share their projects with their neighbors.

### **Ask questions that encourage reflection:**

*about your game?* 

*If you had more time, what would you add or change?*

### **What's Next?**

The *Catch Game* projects provide an introduction to creating interactive games in Scratch. Here are a few ways that participants can build on the concepts they learned from this project.

![](_page_39_Picture_12.jpeg)

### **Add a Level**

Encourage participants to experiment with how they might add a level to their game.

![](_page_39_Figure_15.jpeg)

### **Video Sensing**

If the computers have web cameras attached or built-in, participants can make a game that they interact with by moving their body. To start, play with the project: **Save the Mini-Figs**  ([scratch.mit.edu/projects/](scratch.mit.edu/projects/10123832/#editor)10123832/). Then, remix to customize the sprites and scripts.

**Scratch is a project of the Lifelong Kindergarten Group at the MIT Media Lab.**

**More Things to Try**

- Make a script to catch the falling sprite
- Add a point when it's caught
- Add sounds
- Use the duplicate tool to make more falling sprites
- Add a bonus sprite that scores extra points *What do you like best What do you like best What do you like best* **<b>***What do you like best booth your series*

### **Encourage Tinkering**

- Encourage participants to feel comfortable trying combinations of blocks and seeing what happens.
- Suggest participants look inside other catch games to see the code.
- If they find code they like, they can drag the scripts or sprites into the backpack to reuse in their own project.

### **Prepare to Share**

To add instructions and credits to a project, click the button: *"See project page"*.

This video shows how to share a project on the Scratch website: [vimeo.com/llk/share](http://vimeo.com/llk/share)

![](_page_39_Picture_32.jpeg)

![](_page_40_Picture_1.jpeg)

![](_page_40_Picture_3.jpeg)

# **EDUCATOR GUIDE Workshop Overview**

# Let's Dance

With this guide, you can plan and lead a one-hour workshop using Scratch. Participants will create an animated dance scene, combining music and dance moves.

![](_page_40_Picture_7.jpeg)

Here's a suggested agenda for a one-hour workshop:

![](_page_40_Picture_10.jpeg)

First, gather as a group to introduce the theme and spark ideas.

![](_page_40_Picture_12.jpeg)

**CREATE** *40 minutes*

Next, help participants as they create dance projects, working at their own pace.

![](_page_40_Picture_15.jpeg)

## **Get Ready for the Workshop**

Use this checklist to prepare for the workshop.

### **Preview the Tutorial**

The *Let's Dance* tutorial shows participants how to create their own projects. Preview the tutorial before your workshop and try the first few steps:

![](_page_41_Picture_8.jpeg)

**scratch.mit.edu/dance**

### **Print the Activity Cards**

Print a few sets of *Let's Dance* cards to have available for participants during the workshop. **scratch.mit.edu/dance/cards**

![](_page_41_Picture_12.jpeg)

### **Make sure participants have Scratch accounts**

Participants can sign up for their own Scratch accounts at **scratch.mit.edu**, or you can set up student accounts if you have a Teacher Account. To request a Teacher Account, go to: **scratch.mit.edu/educators**

### **Set up a studio for project sharing on Scratch**

Set up a studio so participants will be able to add their projects. Go to your *My Stuff* page, then click the *+ New Studio* button. Type in a name for the studio (such as 'Our Dance Projects').

### **Check sound on computers or laptops**

Check to make sure that the sound output is working on the computers or laptops.

![](_page_41_Picture_21.jpeg)

Begin by gathering the participants to introduce the theme and spark ideas for projects.

### **Warm-up Activity: Share a Dance Move**

Put on music with a beat, and bring the group together in a circle. Do a dance move while you say your first name to the beat of the music. Then ask the group to copy what you did. Go around the circle taking turns, with each person saying their name and doing a move for others to repeat.

### **Spark Ideas and Inspiration**

Show the introductory video for the *Let's Dance* tutorial. The video shows a variety of projects for ideas and inspiration.

![](_page_41_Picture_27.jpeg)

**scratch.mit.edu/dance** or **vimeo.com/llk/dance** View at

## **Demonstrate the First Steps**

![](_page_42_Picture_5.jpeg)

Demonstrate the first few steps of the tutorial so participants can see how to get started.

![](_page_42_Figure_7.jpeg)

# **Create**

![](_page_42_Picture_9.jpeg)

Support participants as they make dance projects, on their own or in pairs.

![](_page_42_Figure_11.jpeg)

![](_page_43_Picture_1.jpeg)

![](_page_43_Picture_3.jpeg)

![](_page_43_Picture_5.jpeg)

**More Things to Try**

- Add a repeat loop
- Adjust the timing to sync the dance with the music
- Add more dancers
- Change backdrops
- Add colors and effects

### **Add Your Own Dance Moves**

If you have time, here's a way to personalize your project:

- Find a solid color wall that is well-lit
- Take photos of yourself doing different dance moves
- Import the photos as costumes into **Scratch**
- Use the magic wand to remove the background, see http://bit.ly/scratchmagicwand

![](_page_43_Picture_18.jpeg)

### **Prepare to Share**

To add instructions and credits to a project, click the button: "See project page".

This video shows how to share a project on the Scratch website: vimeo.com/llk/share

![](_page_43_Picture_22.jpeg)

Help the participants add their projects to a shared studio in Scratch. Give them a link to the studio. Then they can click 'Add Projects' at the bottom of the page.

Ask for volunteers to show their project to the group. Everyone can dance along!

### **What's Next?**

Participants can use the ideas from this workshop to create a variety of dance projects. Here are a couple of different approaches:

![](_page_43_Picture_27.jpeg)

### **Dance Together**

Give each person 3 to 5 minutes to start a dance party project. Then, have them switch to the next computer and add a dancer. Keep switching for several rounds, adding a dancer to each. Then let participants return to see (and finish) the project they originally started.

![](_page_43_Picture_30.jpeg)

### **Where Will you Dance?**

Take a photograph of a park or other favorite place, import it into Scratch and use it as a backdrop for a dance animation.

**Scratch is a project of the Lifelong Kindergarten Group at the MIT Media Lab.**